הודפס באירלנד

www.dell.com | support.dell.com

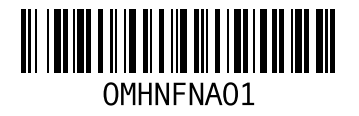

מידע ורכישה מחשב, הגדרה מנהלי התקנים והורדות מעבד מפצלי חשמל, שימוש מרכז התמיכה של Dell משאבים, מידע נוסף מתאם זרם חילופין גודל ומשקל

### **נ**

נזק, הימנעות נתונים, גיבוי

### **ע**

עזרה קבלת סיוע ותמיכה ערכת שבבים

### **פ**

פנייה אל Dell פנייה מקוונת אל Dell

#### **ר**

רשימת הפעולות לביצוע אבחון

#### **ש**

שחזור הגדרות היצרן שחזור מערכת שימור אנרגיה שירות לקוחות שליחת מוצרים להחזרה או לתיקון

#### **ת**

תוכנית האבחון Diagnostics Dell תכונות התוכנה תמיכה בזיכרון תקליטורים, הפעלה ויצירה

**אינדקס**

### **ב**

בעיות בחומרה אבחון **[47](#page-35-0)** בעיות זיכרון פתרון **[42](#page-40-0)** בעיות תוכנה **[43](#page-39-0)**

### **ג**

גיבויים יצירה **[36](#page-46-0)**

### **ה**

הגדרה, לפני שתתחיל **[5](#page-77-0)** הודעות מערכת **[46](#page-36-0)** החזרה במסגרת אחריות **[60](#page-22-0)** התאמה אישית הגדרות צריכת האנרגיה שלך **[35](#page-47-0)** שולחן העבודה שלך **[34](#page-48-0) [58](#page-24-0)** anonymous ,FTP התחברות התקנה מחדש של Windows **[54](#page-28-0)**

### **ז**

זרימת אוויר, לאפשר **[5](#page-77-0)**

### **ח**

חיבור אינטרנט **[12](#page-70-0)** חיבור רשת תיקון **[39](#page-43-0)** חיבור רשת אלחוטי **[39](#page-43-0)** חיבור רשת קווית **[7](#page-75-0)**

יכולות המחשב **[34](#page-48-0) <sup>י</sup>**

### **כ**

כתובות דואר אלקטרוני לתמיכה **[58](#page-24-0)** כתובת דואר אלקטרוני לתמיכה טכנית **[58](#page-24-0)**

#### **מ**

מוצרים

# **אינדקס**

# **D**

**[57](#page-25-0)** DellConnect ושחזור הגדרות Dell Factory Image Restore היצרן של Dell ( **[53](#page-29-0)** ח (מדריך הטכנולוגיה) Dell Technology Guide של Dell( לקבלת מידע נוסף **[64](#page-18-0)**

DVD, הפעלה ויצירה **[34](#page-48-0)**

# **H**

Troubleshooter Hardware) פותר בעיות החומרה) **[47](#page-35-0)**

### **I**

ISP

ספק שירותי אינטרנט **[12](#page-70-0)**

# **W**

**[9](#page-73-0)** Windows Vista® אשף (Program Compatibility Wizard תאימות תוכניות) **[44](#page-38-0)** התקנה מחדש **[55](#page-27-0)** Windows, התקנה מחדש **[54](#page-28-0)**

### **א**

אוורור, הבטחה **[5](#page-77-0)** איתור מידע נוסף **[64](#page-18-0)** אנרגיה שימור **[35](#page-47-0)** אפיק הרחבה **[68](#page-14-0)** אתר התמיכה של Dell **[65](#page-17-0)** אתרי תמיכה ברחבי העולם **[58](#page-24-0)**

# **נספח**

## **הודעה על מוצר של Macrovision**

מוצר זה משלב טכנולוגיה להגנה על זכויות יוצרים המוגנת על-ידי תביעות שיטה של פטנטים מסוימים בארה"ב וזכויות נוספות של קניין רוחני הנמצא בבעלות Corporation Macrovision ובעלי זכויות נוספים. אין להשתמש בטכנולוגיה זו, אלא באישור Corporation Macrovision, והיא מיועדת לשימוש ביתי ולמטרות צפייה מוגבלת בלבד, אלא אם כן התירה Corporation Macrovision שימוש אחר במוצר. אין לבצע במוצר הנדסה מהופכת ואין לפרקו.

#### **סביבת המחשב**

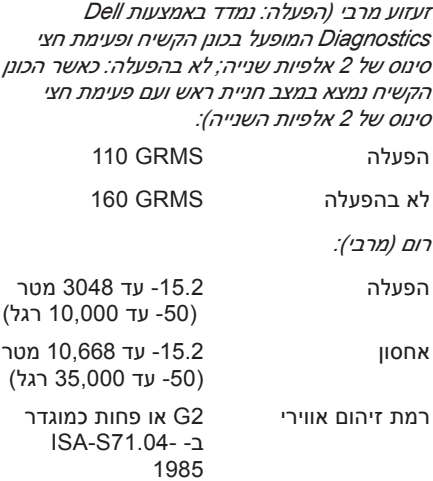

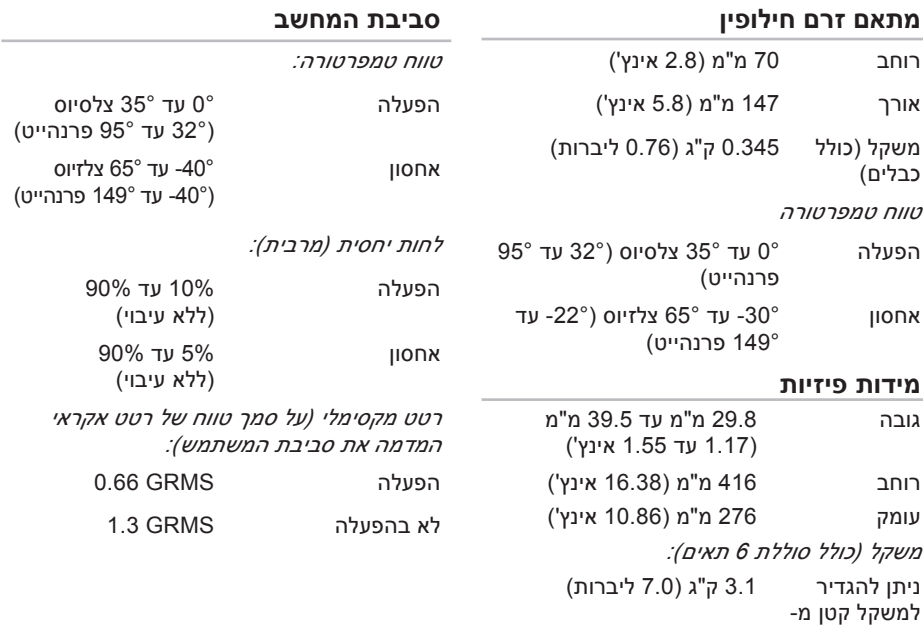

<span id="page-9-0"></span>

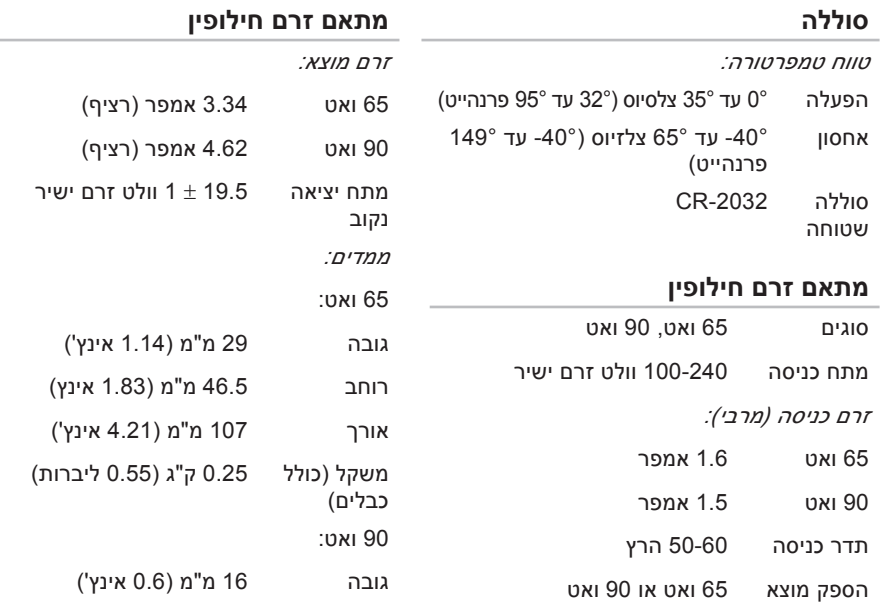

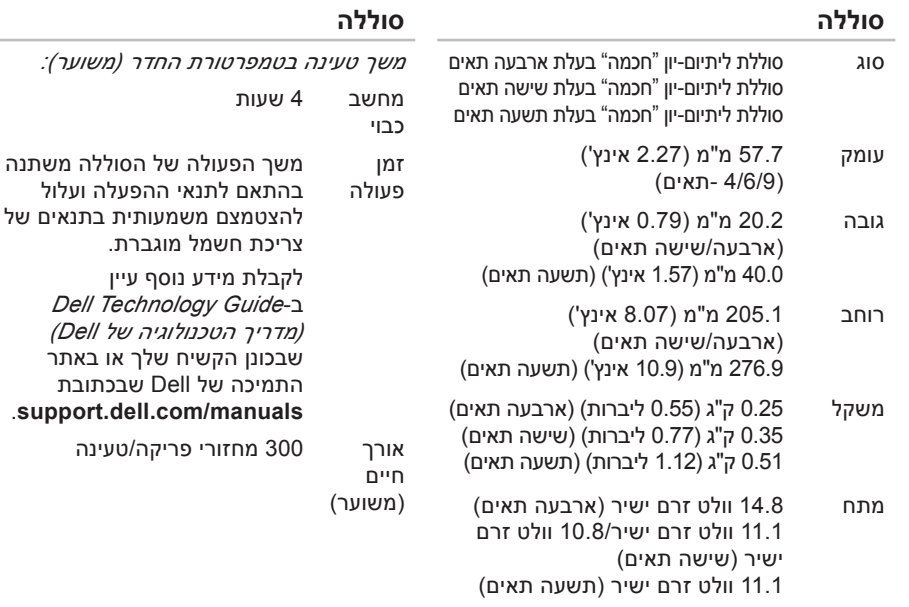

בתנאים של

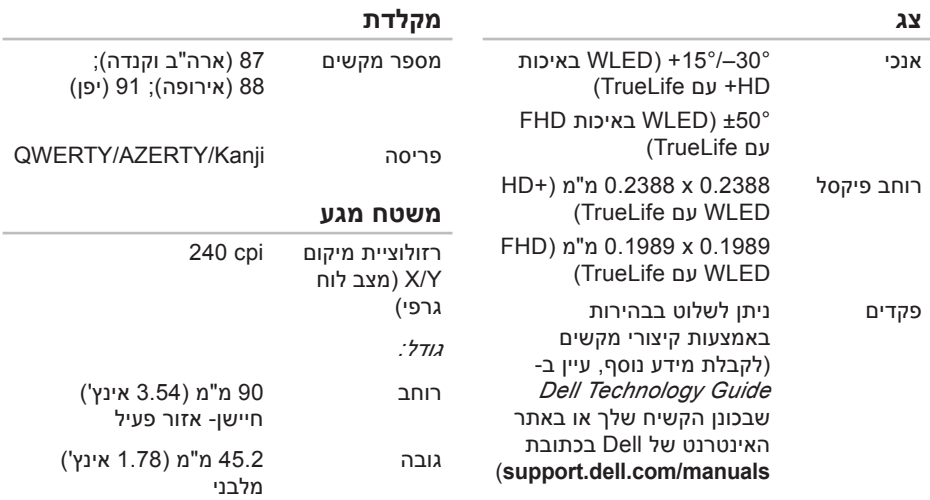

#### **מפרט**

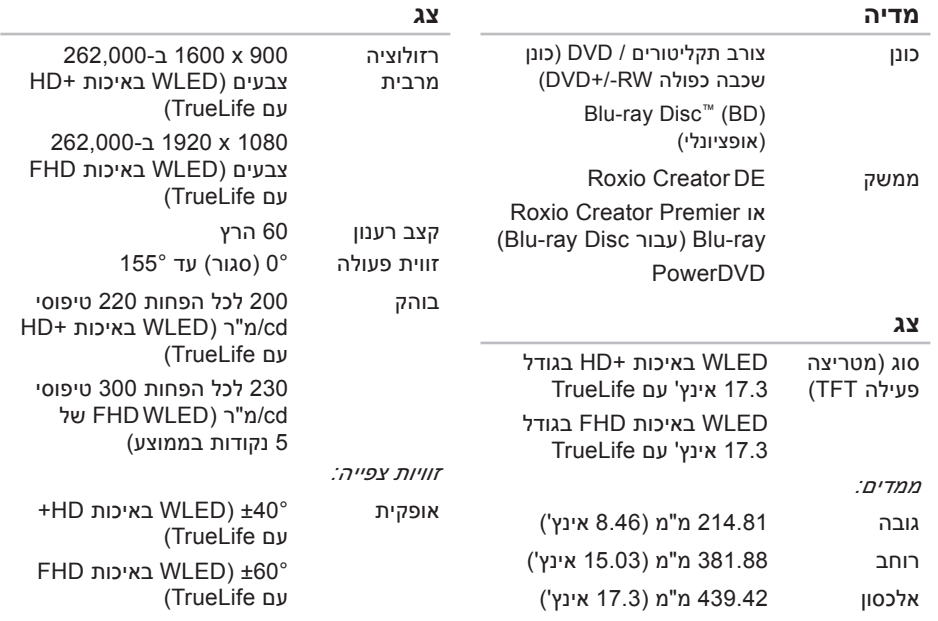

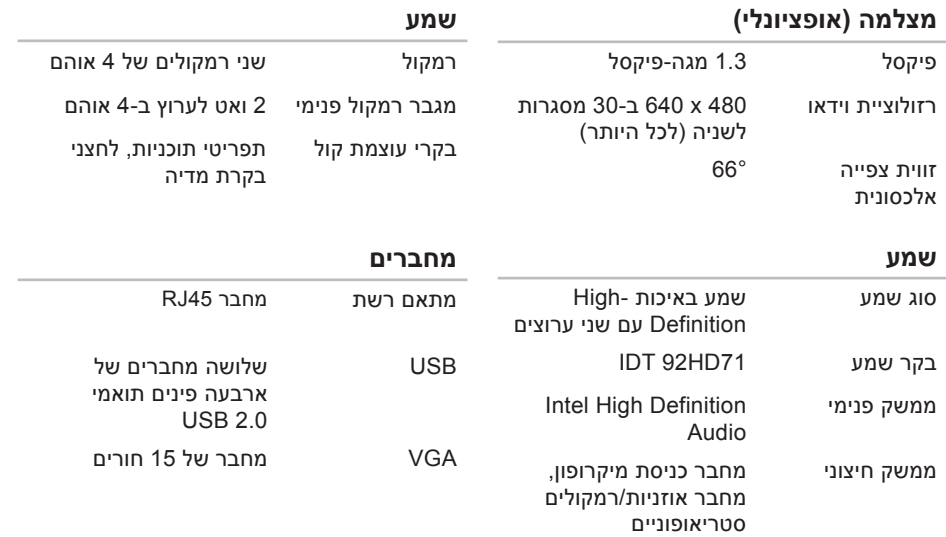

#### **מפרט**

<span id="page-14-0"></span>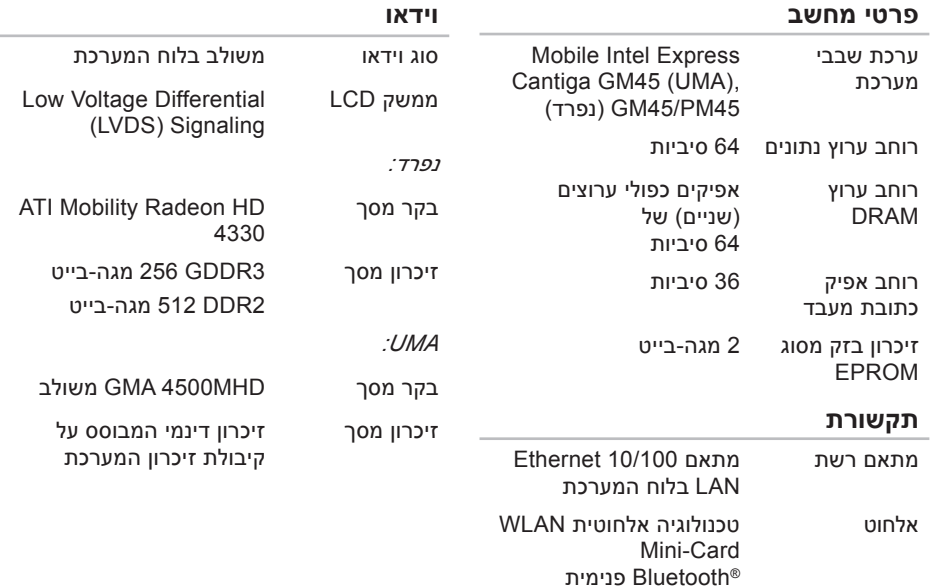

<span id="page-15-0"></span>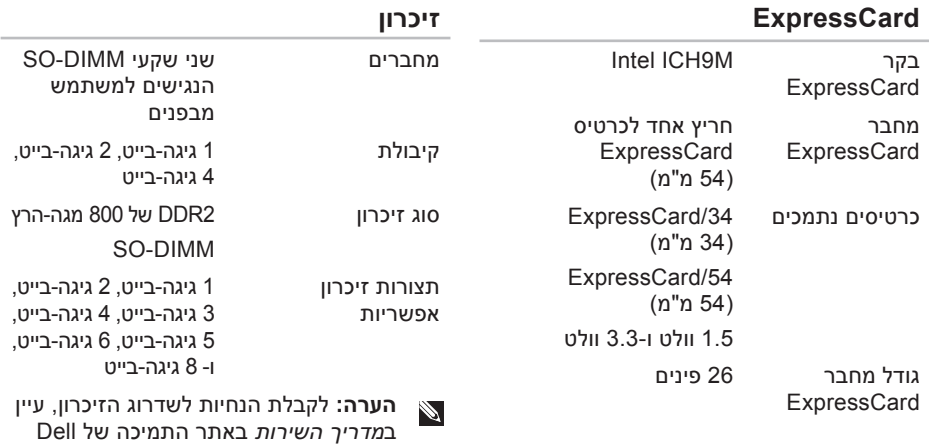

בכתובת

.**support.dell.com/manuals הערה:** כדי ליהנות מהיתרונות שביכולות פס רחב מסוג ערוץ כפול, עליך לאכלס את שני חריצי הזיכרון בכרטיסים מאותו גודל.

# **מפרט**

#### **דגם מחשב**

Inspiron 17

סעיף זה מספק לך מידע שאולי תצטרך עבור התקנה, עדכון מנהלי התקן עבור המחשב והשדרוג שלו.

**הערה:** ההצעות עשויות להשתנות בהתאם לאזור שבו הן ניתנות. לקבלת מידע נוסף בנוגע לתצורת המחשב, לחץ על  **Help and Support** ←**(התחל (Start (עזרה ותמיכה)** ובחר באפשרות להציג מידע אודות המחשב שברשותך.

#### **מעבד**

<span id="page-16-0"></span>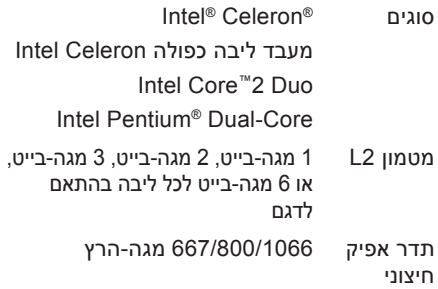

<span id="page-17-0"></span>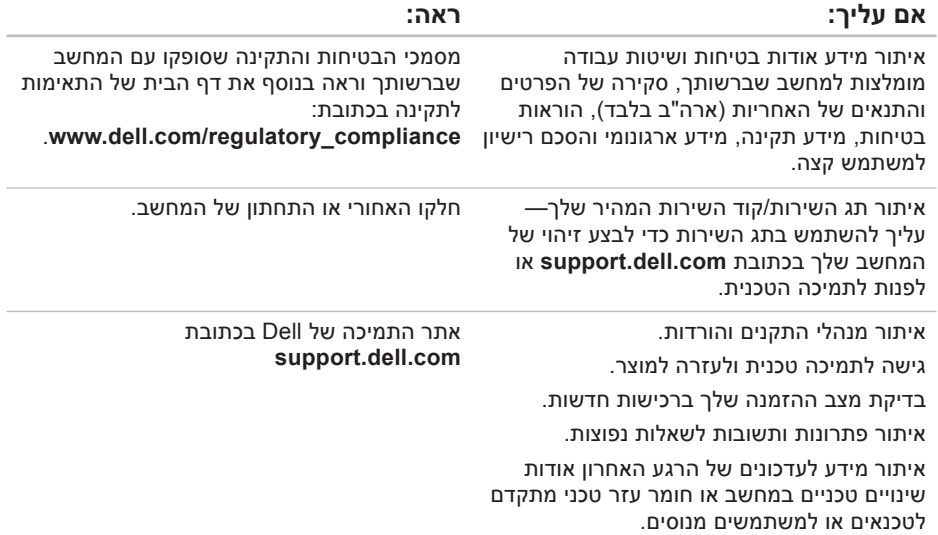

# **חיפוש אחר מידע ומשאבים נוספים**

<span id="page-18-0"></span>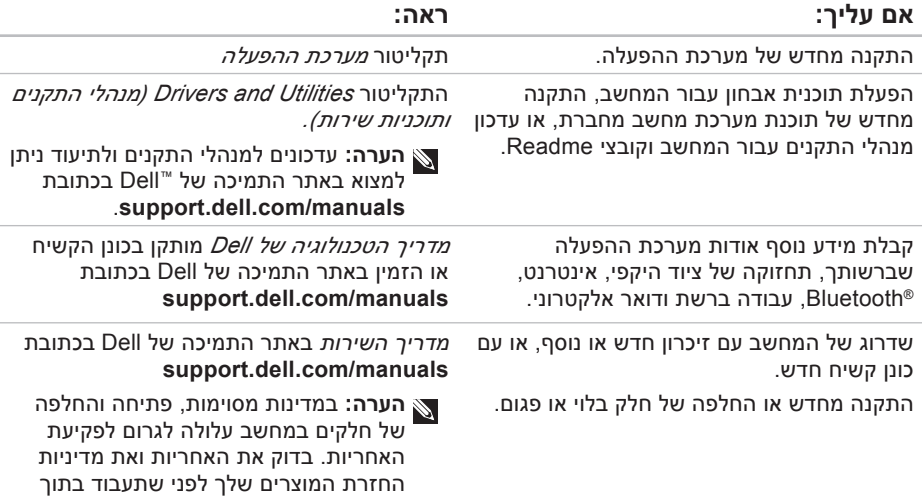

המחשב.

# <span id="page-19-1"></span>**פנייה אל Dell**

לקוחות בארה"ב יתקשרו למספר . 800- WWW-DELL(800-999-3355 )

**הערה:** אם אין ברשותך חיבור אינטרנט פעיל, באפשרותך למצוא מידע ליצירת קשר בחשבונית הרכש, תעודת המשלוח, החשבון או קטלוג המוצרים של Dell .

חברת Dell מציעה כמה אפשרויות לתמיכה ולשירות באינטרנט ובטלפון. הזמינות משתנה לפי מדינה ומוצר, וייתכן שחלק מהשירותים לא יהיו זמינים באזורך.

<span id="page-19-0"></span>לפנייה אל Dell בנושא מכירות, תמיכה טכנית או שירות לקוחות:

- .**www.dell.com/contactdell** באתר בקר **.1**
	- **.2** בחר במדינה או באזור שלך.
	- **.3** בחר בקישור המתאים לשירות או לתמיכה הנחוצים.
- **.4** בחר בשיטת הפנייה לחברת Dell המתאימה לך.

#### **קבלת עזרה**

#### **רשימת ביקורת לאבחון**

- שם:
- תאריך:
- כתובת:
- מספר טלפון:
- תג שירות (ברקוד בגב או בתחתית המחשב):
	- קוד שירות מהיר:
- Return Material Authorization Number (מספר אישור להחזרת חומרים) (אם סופק על- ידי טכנאי תמיכה של Dell(:
	- מערכת הפעלה וגרסה:
		- התקנים:
		- כרטיסי הרחבה:
	- האם אתה מחובר לרשת? כן /לא
		- רשת, גרסה ומתאם רשת:
			- תוכניות וגרסאות:

<span id="page-20-1"></span><span id="page-20-0"></span>עיין בתיעוד של מערכת ההפעלה כדי לברר את תוכן קובצי האתחול של המחשב. אם המחשב מחובר למדפסת, הדפס את כל הקבצים. אחרת, רשום את התוכן של כל קובץ לפני שתתקשר לחברת Dell.

- הודעת שגיאה, קוד צפצוף או קוד אבחון:
- תיאור הבעיה ופעולות שביצעת לפתרון הבעיה:

<span id="page-21-1"></span>**.5** ארוז את הציוד שברצונך להחזיר בחומרי האריזה המקוריים (או דומים להם).

**הערה:** אתה נושא באחריות לתשלום עלויות המשלוח. באחריותך גם לבטח את המוצרים שאתה מחזיר, ואתה לוקח על עצמך את הסיכון שהם יאבדו במהלך המשלוח לחברת Dell. חבילות לתשלום בעת המסירה (D.O.C ( לא יתקבלו.

**הערה:** החזרות שיבוצעו ללא מילוי הדרישות המקדימות שלעיל לא יתקבלו על-ידי Dell ויוחזרו אליך.

# **לפני שתתקשר**

<span id="page-21-0"></span>**הערה:** החזק את קוד המשלוח המהיר בהישג יד בעת הפנייה. הקוד יסייע למערכת המענה האוטומטי של Dell לנתב את שיחתך ביתר יעילות. ייתכן שתתבקש גם לספק את תג השירות שלך (הנמצאת בגב או בתחתית המחשב שלך).

זכור למלא את רשימת ביקורת לאבחון שלהלן. אם ניתן, הפעל את המחשב לפני שתתקשר לחברת Dell לקבלת סיוע, והתקשר ממכשיר טלפון הנמצא סמוך למחשב. ייתכן שתתבקש להקיש פקודות מסוימות במקלדת, למסור מידע מפורט במהלך ביצוע פעולות, או לנסות צעדים אחרים לפתרון הבעיה שניתן לבצע רק במחשב עצמו. ודא שתיעוד המחשב נמצא בהישג ידך.

# **החזרת פריטים לתיקון במסגרת האחריות או לקבלת זיכוי**

**הערה:** לפני החזרת המוצר ל-Dell, גבה את הנתונים שבכונן(ים) הקשיח(ים) ובכל התקן אחסון אחר במוצר. מחק כל מידע סודי, קנייני ואישי וכן מדיה נשלפים כמו למשל תקליטורים Dell .Cards PC-ו אינה אחראית למידע סודי, קנייני או אישי; נתונים אבודים או פגומים; או מדיה נשלפים פגומים או אבודים שעשויים להיכלל עם המוצר שיוחזר לך.

הכן את כל הפריטים שברצונך להחזיר, לצורכי תיקון או לצורכי זיכוי, באופן הבא:

- <span id="page-22-0"></span>**.1** התקשר לחברת Dell לקבלת Material Return Number Authorization) מספר אישור להחזרת חומרים) וכתוב אותו בבירור ובאופן בולט על-גבי האריזה.
	- **הערה:** לאיתור מספר הטלפון עבור האזור שלך, ראה "פנייה אל Dell " בעמוד .[63](#page-19-1)
	- **.2** כלול העתק של החשבונית ומכתב המתאר את סיבת ההחזרה.
	- **.3** כלול עותק של רשימת ביקורת לאבחון (ראה "רשימת ביקורת לאבחון" בעמוד [62](#page-20-0)), המציין את הבדיקות שערכת ואת הודעות השגיאה שהתקבלו "Dell Diagnostics" ראה (Dell Diagnostics-מ בעמוד [47\)](#page-35-1).
	- **.4** כלול אביזרים המשויכים לפריטים המוחזרים (כבלי חשמל, תוכנה, מדריכים וכן הלאה), אם ההחזרה היא לשם קבלת זיכוי.

# **Automated Order-Status Service) שירות מצב הזמנה** לבדיקת מצב הזמנה כלשהי של מוצרי Dell , **אוטומטי)**

באפשרותך לגשת לאתר

**com.dell.support**, או להתקשר לשירות מצב ההזמנות האוטומטי. מענה קולי מבקש ממך להזין את המידע הדרוש לאיתור הזמנתך ולדיווח על מצבה. לאיתור מספר הטלפון עבור האזור שלך, ראה "פנייה אל Dell " בעמוד .[63](#page-19-1)

אם יש בעיה בהזמנה שלך, כגון רכיבים חסרים, רכיבים שגויים או חיוב שגוי, צור קשר עם שירות הלקוחות של Dell. כשתתקשר, החזק בהישג יד את החשבונית או את ספח המשלוח. לאיתור מספר הטלפון עבור האזור שלך, ראה "פנייה אל Dell " בעמוד.[63](#page-19-1)

# **מידע על המוצר**

<span id="page-23-0"></span>אם אתה זקוק למידע לגבי מוצרים אחרים שניתן לרכוש מחברת Dell, או אם ברצונך לבצע הזמנה, בקר באתר האינטרנט של Dell בכתובת **com.dell.www**. לאיתור מספר הטלפון עבור האזור שלך או כדי לשוחח עם מומחה מכירות, ראה "פנייה אל Dell " בעמוד [.63](#page-19-1)

### **שירותים מקוונים**

באפשרותך ללמוד על מוצרים ושירותים של Dell באתרי האינטרנט הבאים:

- **www.dell.com** •
- האוקיינוס/אסיה מדינות (**www.dell.com/ap** השקט בלבד)
	- (בלבד יפן (**www.dell.com/jp**
	- (בלבד אירופה (**www.euro.dell.com**
- הלטינית אמריקה מדינות (**www.dell.com/la** והקריביים)
	- (בלבד קנדה (**www.dell.ca**

תוכל לגשת לתמיכת Dell באמצעות אתרי האינטרנט וכתובות הדואר האלקטרוני הבאים:

### **אתרי התמיכה של Dell**

- **support.dell.com** •
- (בלבד יפן (**support.jp.dell.com**
- (בלבד אירופה (**support.euro.dell.com**

### <span id="page-24-0"></span>**כתובות דואר אלקטרוני של התמיכה של Dell**

- **mobile\_support@us.dell.com**
	- **support@us.dell.com**
- מדינות (**la-techsupport@dell.com** אמריקה הלטינית והקריביים בלבד)
- אסיה מדינות (**apsupport@dell.com** והאוקיינוס השקט בלבד)

### **כתובות דואר אלקטרוני של השיווק והמכירות של Dell**

- אסיה מדינות (**apmarketing@dell.com** והאוקיינוס השקט בלבד)
- (בלבד קנדה (**sales\_canada@dell.com**

# **פרוטוקול העברת קבצים אנונימי (FTP(**

**ftp.dell.com** •

היכנס כמשתמש: anonymous והשתמש בכתובת הדואר האלקטרוני שלך כסיסמה. כשתתבקש להקיש את הקוד שלך במערכת המענה האוטומטי של Dell, הזן את קוד השירות המהיר לניתוב השיחה ישירות לאיש התמיכה המתאים. אם אין לך קוד שירות מהיר, פתח את התיקייה **Accessories Dell) עזרי Dell(** , לחץ פעמיים על הסמל **Code Service Express) קוד שירות מהיר)**, ופעל על-פי ההנחיות.

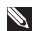

**הערה:** חלק מהשירותים אינם זמינים תמיד בכל המקומות מחוץ לארה"ב. לקבלת מידע בנושא זמינות, פנה לנציג המקומי של Dell .

# <span id="page-25-0"></span>**תמיכה טכנית ושירות לקוחות**

שירות התמיכה של Dell זמין לענות על שאלותיך אודות החומרה של Dell. צוות התמיכה שלנו משתמש בתוכנית אבחון ממוחשבת כדי לספק מענה מהיר ומדויק.

כדי לפנות לשירות התמיכה של Dell, ראה "לפני שתתקשר" בעמוד [61](#page-21-1) ולאחר מכן עיין בפרטים ליצירת קשר באזורך או עבור אל .**support.dell.com**

# **DellConnect™**

 DellConnect הוא כלי פשוט לגישה מקוונת, המאפשר לצוות השירות והתמיכה של Dell לגשת למחשב שלך דרך חיבור אינטרנט מהיר, לאבחן את הבעיה ולתקן אותה בפיקוח שלך. לקבלת מידע נוסף, בקר באתר .**www.dell.com/DellConnect**

# **קבלת עזרה**

אם נתקלת בבעיה במחשב, תוכל לבצע את הצעדים הבאים לשם אבחון הבעיה ופתרונה:

- **.1** ראה "פתרון בעיות" בעמוד [37](#page-45-0) לקבלת מידע והליכים הקשורים לבעיה במחשב.
	- **.2** לקבלת מידע נוסף על פתרון בעיות, עיין *מדריך (Dell Technology Guide*-ב *הטכנולוגיה של Dell (*שבכונן הקשיח שלך או באתר התמיכה של Dell שבכתובת .**support.dell.com/manuals**
- **.3** ראה "Diagnostics Dell " בעמוד [47](#page-35-1) לעיון בהליכים להפעלת תוכנית Diagnostics Dell.
	- **.4** מלא את "רשימת הפעולות לביצוע אבחון" בעמוד .[62](#page-20-1)
- <span id="page-26-0"></span>**.5** השתמש בערכת הכלים המקיפה של שירותים מקוונים של Dell, הזמינה באתר התמיכה של עזרה לקבלת ,)**support.dell.com**) Dell בהתקנה והליכים לפתרון בעיות. ראה "שירותים מקוונים" בעמוד [58](#page-24-0) לקבלת רשימה מקיפה של התמיכה המקוונת של Dell.
	- **.6** אם השלבים שלעיל לא סייעו בפתרון הבעיה, ראה "לפני שתתקשר" בעמוד .[61](#page-21-1)
	- **הערה:** התקשר לתמיכה של Dell מטלפון שנמצא בקרבת המחשב, על מנת שאנשי התמיכה יוכלו לסייע לך בהליכים הנחוצים.
	- **הערה:** ייתכן כי מערכת קודי השירות המהיר של Dell לא תהיה זמינה בכל המדינות.

כדי להתקין מחדש את Windows, תזדקק לפריטים הבאים:

- התקליטור *System Operating) מערכת הפעלה)* של Dell
	- *מנהלי (Drivers and Utilities* התקליטור• *התקנים ותוכניות שירות)* של Dell

**הערה:** התקליטור *Utilities and Drivers) מנהלי התקנים ותוכניות שירות)* מכיל מנהלי התקנים שהותקנו במהלך הרכבת המחשב. השתמש *מנהלי (Drivers and Utilities* בתקליטור *התקנים ותוכניות שירות)* של Dell כדי לטעון את מנהלי ההתקן הדרושים. בהתאם לאזור שממנו הזמנת את המחשב, או אם הזמנת את התקליטור, ייתכן שהתקליטור *and Drivers Utilities) מנהלי התקנים ותוכניות שירות)* של Dell וכן התקליטור *System Operating) מערכת הפעלה)* של Dell לא צורפו למחשב שלך.

### **התקנה מחדש של Vista Windows**

השלמת תהליך ההתקנה עשויה לארוך בין שעה לשעתיים. לאחר ההתקנה מחדש של מערכת ההפעלה, עליך להתקין מחדש גם את מנהלי ההתקן, תוכנית להגנה מפני וירוסים ותוכנות אחרות.

**.1** שמור וסגור את כל הקבצים הפתוחים וצא מכל התוכניות הפתוחות.

- <span id="page-27-0"></span>**.2** הכנס את התקליטור *System Operating (מערכת הפעלה)*.
- **.3** לחץ על **Exit) יציאה)** אם מופיעה ההודעה .**( Windows את התקן (Install Windows**
	- **.4** הפעל מחדש את המחשב.
- **.5** עם הופעת הלוגו של DELL, הקש מיד על <12F<.
- **הערה:** אם אתה ממתין זמן רב מדי והלוגו של מערכת ההפעלה מופיע, המשך להמתין עד שיופיע שולחן העבודה של ®Microsoft ( לאחר מכן כבה את המחשב ונסה שוב.
	- **הערה:** השלבים הבאים משנים את רצף האתחול באופן חד פעמי בלבד. בהפעלה הבאה, המחשב יאתחל בהתאם להתקנים שצוינו בתוכנית הגדרת המערכת.
	- **.6** כאשר רשימת ההתקנים של האתחול מופיעה, והקש **CD/DVD/CD-RW Drive** את האר .<Enter>
		- **.7** הקש על מקש כלשהו כדי **לאתחל מכונן תקליטורים**.

בצע את ההוראות המופיעות על-גבי המסך כדי להשלים את תהליך ההתקנה.

- .**Dell Factory Image Restore** על לחץ **.6** מסך הפתיחה של **Image Factory Dell Restore** מופיע.
- **הערה:** בהתאם לתצורה, ייתכן שיהיה עליך לבחור **Tools Factory Dell** ולאחר מכן .**Dell Factory Image Restore**
- **.** לחץ על **Next) הבא)**. כעת יוצג המסך **Confirm 7 Deletion Data) אישור מחיקת נתונים)**.
- **הערה:** אם אינך מעוניין להמשיך עם Factory Restore Image , לחץ על **Cancel) ביטול)**.
- **.8** סמן את תיבת הסימון כדי לאשר שברצונך להמשיך באתחול הכונן הקשיח ובשחזור תוכנת המערכת להגדרות היצרן. לאחר מכן, לחץ על **Next) הבא)**.

תהליך השחזור יתחיל והוא עשוי לארוך חמש דקות או יותר. בסיום השחזור של מערכת ההפעלה והיישומים המותקנים מראש למצב הראשוני, תוצג הודעה.

**.9** לחץ על **Finish) סיום)** כדי לאתחל מחדש את המערכת.

# <span id="page-28-0"></span>**התקנה מחדש של מערכת ההפעלה**

### **לפני שתתחיל**

אם אתה שוקל להתקין מחדש את מערכת ההפעלה Windows כדי לתקן בעיה במנהל התקן חדש שהותקן, נסה תחילה להשתמש ב-Windows Rollback Driver Device) חזרה למצב קודם של מנהל התקן). אם Rollback Driver Device אינו פותר את הבעיה, השתמש בשחזור המערכת כדי להחזיר את מערכת ההפעלה למצר שבו הייתה לפני התקנת מנהל ההתקן החדש. ראה "שחזור מערכת" בעמוד .[52](#page-30-1)

**התראה: לפני ביצוע ההתקנה, גבה את כל קובצי הנתונים בכונן הקשיח הראשי. בתצורות כונן קשיח רגילות, הכונן הקשיח הראשי הוא הכונן המזוהה ראשון על-ידי המחשב.**

# **Dell Factory Image Restore) שחזור הגדרות היצרן של Dell(**

**התראה: שימוש ב-Image Factory Dell Restore מוחק לצמיתות את כל הנתונים בכונן הקשיח ומסיר את כל התוכניות או מנהלי ההתקנים שהותקנו לאחר קבלת המחשב. אם ניתן, גבה את הנתונים לפני שתשתמש באפשרות זו. השתמש באפשרות שחזור (Dell Factory Image Restore הגדרות היצרן של Dell ( רק אם שימוש ב-Restore System) שחזור מערכת) לא פתר את הבעיה במערכת ההפעלה.**

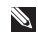

 Dell Factory Image Restore **:הערה** עשוי שלא להיות זמין במדינות מסוימות או במחשבים מסוימים.

רק Dell Factory Image Restore-ב השתמש כאמצעי אחרון לשחזור מערכת ההפעלה. אפשרות זו משחזרת את הכונן הקשיח למצב הפעולה שבו היה בעת רכישת המחשב. כל התוכניות והקבצים שהתווספו מאז קבלת המחשב — כולל קובצי נתונים — נמחקים

<span id="page-29-0"></span>לצמיתות מהכונן הקשיח. קובצי נתונים כוללים מסמכים, גיליונות אלקטרוניים, הודעות דואר אלקטרוני, תמונות דיגיטליות, קובצי מוסיקה וכן הלאה. במידת האפשר, יש לגבות את כל הנתונים לפני השימוש .Dell Factory Image Restore בתוכנית

- **.1** הפעל את המחשב. כאשר הסמל של Dell מופיע, הקש <F8> מספר פעמים, כדי לגשת  **Vista Advanced Boot Options** לחלון **(אפשרויות אתחול מתקדמות של Vista(**.
- **הערה:** אם אתה ממתין זמן רב מדי והלוגו של מערכת ההפעלה מופיע, המשך להמתין עד שיופיע שולחו העבודה של ®Microsoft" Windows: לאחר מכן כבה את המחשב ונסה שוב.
- **.2** בחר **Computer Your Repair**)תקן את המחשב).
	- **3 System Recovery Options** החלון **. (אפשרויות שחזור מערכת)** מופיע.
	- **.4** בחר פריסת מקלדת ולחץ על **Next**) הבא).
- **.5** כדי לגשת לאפשרויות השחזור, היכנס למחשב כמשתמש מקומי. כדי לגשת אל שורת הפקודה, הקלד את הערך administrator בשדה **name User) שם משתמש)**, ולאחר מכן לחץ על **OK) אישור)**.

### <span id="page-30-1"></span>**שחזור מערכת**

מערכת ההפעלה Windows מספקת אפשרות של שחזור מערכת המאפשרת להחזיר את המחשב למצב פעולה קודם (מבלי להשפיע על קובצי נתונים), אם שינויים בחומרה, בתוכנה או בהגדרות מערכת אחרות הותירו את המחשב במצב פעולה בלתי רצוי. כל שינוי המבוצע באמצעות System Restore) שחזור מערכת) הוא הפיך לגמרי.

**התראה: הכן באופן סדיר גיבויים של קובצי הנתונים שלך. Restore System) שחזור מערכת) אינו בודק את קובצי הנתונים ואינו משחזר אותם.**

**הערה:**ההליכים במסמך זה נכתבו עבור תצוגת ברירת המחדל של Windows , כך שייתכן Dell™ שלא יהיו ישימים אם הגדרת את מחשב שברשותך לתצוגה הקלאסית של Windows .

#### **הפעלת שחזור המערכת**

- **.1** לחץ על **Start) התחל)** .
- **.2** בתיבה **Search Start) התחל חיפוש)**, הקלד

(System Restore (שחזור מערכת) והקש <Enter<.

- <span id="page-30-0"></span>**הערה:** ייתכן שיופיע החלון **Account User Control) בקרת חשבון משתמש)**. אם אתה מנהל המערכת של המחשב, לחץ על **Continue) המשך)**; אחרת, פנה למנהל המערכת כדי להמשיך בביצוע הפעולה הרצויה.
	- **.3** לחץ על **Next) הבא)** ובצע את ההוראות המופיעות על המסך.

במקרה ששימוש ב-Restore System לא פתר את הבעיה, באפשרותך לבטל את שחזור המערכת האחרון.

### **ביטול שחזור המערכת האחרון**

- **הערה:** לפני ביטול שחזור המערכת האחרון, שמור וסגור את כל הקבצים הפתוחים וצא מכל התוכניות הפתוחות. אין לשנות, לפתוח או למחוק קבצים או תוכניות כלשהם עד לאחר השלמת שחזור המערכת.
	- **.1** לחץ על **Start) התחל)** .
- **.2** בתיבה **Search Start) התחל חיפוש)**, הקלד Restore System) שחזור מערכת) והקש <Enter<.
- **בטל (3 Undo my last restoration** על לחץ **. את השחזור האחרון שלי)** ולחץ על **Next) הבא)**.

# **שחזור מערכת ההפעלה**

ניתן לשחזר את מערכת ההפעלה בדרכים הבאות:

- Restore System) שחזור מערכת) מחזיר את המחשב למצב הפעלה מוקדם יותר, מבלי להשפיע על קובצי נתונים. השתמש בשחזור המערכת כפתרון ראשון לשחזור מערכת ההפעלה ולשימור קובצי הנתונים.
- את מחזיר Dell Factory Image Restore הכונן הקשיח למצב ההפעלה שבו היה בעת רכישת המחשב. הליך זה מוחק לצמיתות את כל הנתונים בכונן הקשיח ומסיר את כל התוכניות שהותקנו לאחר קבלת המחשב. השתמש Dell Factory Image Restore באפשרות רק אם שימוש ב-Restore System) שחזור מערכת) לא פתר את הבעיה במערכת ההפעלה.
- אם קיבלת תקליטור System Operating (מערכת הפעלה) יחד עם המחשב שברשותך, באפשרותך להשתמש בו לשחזור מערכת ההפעלה. עם זאת, גם השימוש בתקליטור מערכת ההפעלה גורם למחיקת כל הנתונים שבכונן הקשיח. השתמש בתקליטור רק אם שימוש ב-Restore System) שחזור מערכת) לא פתר את הבעיה במערכת ההפעלה.

- **.3** כאשר רשימת ההתקנים של האתחול מופיעה, .<Enter> והקש **CD/DVD/CD-RW** את סמן
- **.** בתפריט שמופיע, בחר באפשרות **from Boot 4 ROM-CD) אתחל מכונן תקליטורים)** והקש .<Enter>
	- **.5** הקלד 1 כדי להפעיל את תפריט התקליטור והקש על <Enter <כדי להמשיך.
- **.6** ברשימה הממוספרת, בחר באפשרות **Run הפעל (the 32 Bit Dell Diagnostics את תוכנית האבחון ל- 32 סיביות של Dell(**. אם רשומות מספר גרסאות, בחר את הגרסה המתאימה למחשב שברשותך.
	- **.7** בחר את הבדיקה שברצונך להפעיל.
- **.8** אם במהלך בדיקה המערכת תאותר בעיה, תופיע על המסך הודעה עם קוד השגיאה ותיאור הבעיה. רשום את קוד השגיאה ותיאור הבעיה וראה "פנייה אל Dell "בעמוד [.63](#page-19-1)
- **הערה:** תג השירות של המחשב מוצג בחלק העליון של כל מסך בדיקה. אם תפנה אל Dell, בתמיכה הטכנית יבקשו ממך את תג השירות.
- **.9** עם השלמת הבדיקות, סגור את מסך הבדיקה כדי לחזור לחלון **Option An Choose) בחר אפשרות)**. כדי לצאת מ- Diagnostic Dell ולהפעיל מחדש את המחשב, לחץ על **Exit (יציאה)**.
	- **.10**הוצא את התקליטור *Utilities and Drivers (מנהלי התקנים ותוכניות שירות)* מהכונן.
- ד. תתקבל ההודעה "Dell Booting Diagnostic Utility Partition. ."Press any key to continue (מאתחל את מחיצת תוכנית האבחון של Dell. כדי להמשיך, לחץ על מקש כלשהו).
	- ה. כדי להמשיך, לחץ על מקש כלשהו. מופיע **בחר (Choose An Option** החלון **אפשרות)**.

*אם לא מופעלת בדיקת המערכת לפני האתחול:*

הקש על מקש כלשהו כדי להפעיל את Dell Diagnostics ממחיצת תוכנית השירות לאבחון בכונן הקשיח ועבור לחלון **Option An Choose (בחר אפשרות)**.

- **.4** בחר את הבדיקה שברצונך להפעיל.
- **.5** אם במהלך בדיקה המערכת תאותר בעיה, תופיע על המסך הודעה עם קוד השגיאה ותיאור הבעיה. רשום את קוד השגיאה ותיאור הבעיה וצור קשר עם Dell) ראה "פנייה אל Dell " בעמוד [63](#page-19-1)).

**הערה:** תג השירות של המחשב מוצג בחלק העליון של כל מסך בדיקה. אם תפנה אל Dell, בתמיכה הטכנית יבקשו ממך את תג השירות.

**.6** עם השלמת הבדיקות, סגור את מסך הבדיקה כדי לחזור לחלון **Option An Choose) בחר אפשרות)**. כדי לצאת מ- iagnostic Dell ולהפעיל מחדש את המחשב, לחץ על **Exit) יציאה)**.

### **הפעלת Diagnostic Dell מהתקליטור התקנים מנהלי (Drivers and Utilities ותוכניות שירות)**

- **.1** הכנס את התקליטור *Utilities and Drivers* (מנהלי התקנים ותוכניות שירות) לכונן.
- **.2** כבה את המחשב והפעל אותו מחדש. כאשר מופיע הלוגו של DELL, הקש מייד על  $<$ F12>
- **הערה:** אם אתה ממתין זמן רב מדי והלוגו של מערכת ההפעלה מופיע, המשך להמתין עד שיופיע שולחן העבודה של R Microsoft R Windows ;לאחר מכן כבה את המחשב ונסה שוב.
- **הערה:** השלבים הבאים משנים את רצף האתחול באופן חד פעמי בלבד. בהפעלה הבאה, המחשב יאתחל בהתאם להתקנים שצוינו בתוכנית הגדרת המערכת.

### **הפעלת Diagnostics Dell מהכונן הקשיח**

Dell Diagnostics ממוקמת במחיצה נסתרת בכונן הקשיח, המיועדת לתוכנית השירות.

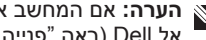

- **הערה:** אם המחשב אינו מציג תמונת מסך, פנה אל Dell) ראה "פנייה אל Dell "בעמוד [63\)](#page-19-1).
	- **.1** ודא שהמחשב מחובר לשקע חשמל שידוע לך שהוא תקין.
		- **.2** הפעל (או הפעל מחדש) את המחשב.
- כאשר מופיע הלוגו TM **.3** DELL, הקש מייד על <12F<. בחר **Diagnostics) אבחון)** מתפריט האתחול והקש <Enter<. במחשבים מסוימים, פעולה זאת תפעיל את Pre-Boot System Assessment (PSA בדיקת המערכת לפני האתחול).

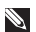

**הערה:** אם אתה ממתין זמן רב מדי והלוגו של מערכת ההפעלה מופיע, המשך להמתין עד שיופיע שולחן העבודה של R Microsoft לאחר מכן כבה את המחשב ;Windows® ונסה שוב.

**הערה:** אם מופיעה הודעה המציינת כי לא

נמצאה מחיצה של תוכנית שירות לאבחון, הפעל את Diagnostics Dell מהתקליטור *התקנים מנהלי (Drivers and Utilities ותוכניות שירות)*.

*אם מופעלת בדיקת המערכת לפני האתחול:*

- א. בדיקת המערכת לפני האתחול תתחיל לבצע את הבדיקות.
	- ב. אם בדיקת המערכת לפני האתחול מסתיימת בהצלחה, תתקבל ההודעה הבאה:

 No problems have been found" with this system so far. Do you want to run the remaining memory tests? This will take about 30 minutes or more. Do you want to continue? (Recommended) "(לא נמצאו בעיות במערכת זו עד כמה. האם אתה רוצה לבצע את שאר בדיקות הזיכרון? תהליך זה יימשך 30 דקות או יותר. האם ברצונך להמשיך? (מומלץ)).

> ג הקש <y . < כדי להמשיך אם יש לך בעיות זיכרון, אם לא, הקש <n<.

# **Hardware Troubleshooter (פותר בעיות החומרה)**

אם התקן אינו מזוהה במהלך הגדרת מערכת ההפעלה , או מזוהה אך תצורתו מוגדרת בצורה שגויה, באפשרותך להשתמש ב-**Hardware Troubleshooter) פותר בעיות החומרה)** כדי לפתור את בעיית אי התאימות.

להפעלת Troubleshooter Hardware) פותר בעיות החומרה):

- **.** לחץ על **Start) התחל)** ← **and Help 1 Support) עזרה ותמיכה)**.
- <span id="page-35-1"></span>hardware troubleshooter הקלד **.2** (פותר בעיות חומרה) בשדה החיפוש והקש <Enter <כדי להתחיל בחיפוש.
- **.3** בתוצאות החיפוש, בחר באפשרות המתארת בצורה הטובה ביותר את הבעיה ובצע את שלבי הפתרון הנותרים.

# **תוכנית האבחון של Dell**

<span id="page-35-0"></span>אם נתקלת בבעיה במחשב, בצע את הבדיקות שבסעיף "נעילות ובעיות תוכנה" בעמוד [43](#page-39-1) והפעל את תוכנית האבחון של Dell, לפני שתפנה אל Dell בבקשה לסיוע טכני.

> **הערה:** תוכנית האבחון של Dell פועלת במחשבי Dell בלבד.

 *Drivers and Utilities* התקליטור **:הערה** *(מנהלי התקנים ותוכניות שירות)* הוא אופציונלי ועשוי שלא להיות מצורף למחשב שברשותך.

ודא שההתקן שברצונך לבדוק מוצג בתוכנית השירות להגדרת המערכת ושהוא פעיל. הקש על <2F <במהלך POST) בדיקה עצמית בהפעלה) כדי לגשת לתוכנית השירות להגדרת המערכת .(BIOS)

הפעל את תוכנית האבחון של Dell מהכונן הקשיח או מהתקליטור *Utilities and Drivers*) מנהלי התקנים ותוכניות שירות).
# **הודעות מערכת**

אם ישנה בעיה או שגיאה במחשב שלך, הוא עשוי להציג 'הודעת מערכת' שתסייע לך לזהות את הגורם ואת הפעולה הדרושה לפתרון הבעיה.

**הערה:** אם ההודעה שקיבלת אינה מופיעה בדוגמאות הבאות, עיין בתיעוד של מערכת ההפעלה או של התוכנית שאותה הפעלת כאשר ההודעה הופיעה. לחלופין, באפשרותך לעיין ב*מדריך הטכנולוגיה של Dell* בכונן הקשיח שלך או באתר התמיכה של Dell בכתובת לעיין או **support.dell.com/manuals** בסעיף "פנייה אל Dell " בעמוד [63](#page-19-0) לקבלת סיוע.

#### **אתחול התקן אין (No boot device available זמין)** — אין מחיצה שניתנת לאתחול בכונן הקשיח, כבל הכונן הקשיח רופף, או שלא קיים התקן הניתן לאתחול.

- אם הכונן הקשיח הוא התקן האתחול שלך, ודא שהכבלים מחוברים כהלכה, שהכונן מותקן כהלכה ושהוא מחולק למחיצות כהתקן אתחול.
	- היכנס להגדרת המערכת וודא שפרטי רצף האתחול נכונים (עיין ב*מדריך הטכנולוגיה של Dell* שכבונן הקשיח שלך או באתר התמיכה של Dell בכתובת .(**support.dell.com/manuals**

**סימון פסיקת אין (No timer tick interrupt שעון)** — ייתכן ששבב בלוח המערכת אינו תקין או שאירע כשל בלוח האם (ראה "פנייה אל Dell " בעמוד [63](#page-19-0) לקבלת סיוע).

# **שימוש בכלי תמיכה**

# **מרכז התמיכה של Dell**

**מרכז התמיכה של Dell** הוא יישום קל לשימוש שמספק מידע אודות המחשב, שירות מותאם אישית ומשאבי תמיכה.

להפעלת היישום, לחץ על הסמל בשורת המשימות.

בדף הבית של **מרכז התמיכה של Dell** מוצג מספר הדגם של המחשב שלך, תג שירות, קוד שירות מהיר ופרטי התקשרות לשירות.

דף הבית מספק גם קישורים עבור גישה אל:

<span id="page-37-0"></span>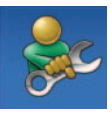

**עזרה עצמית** (פתרון בעיות, אבטחה, ביצועי מערכת, רשת/ אינטרנט, גיבוי/התאוששות ומערכת ההפעלה של Windows(

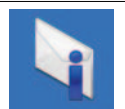

**התראות** (התראות של תמיכה טכנית רלוונטיות למחשב שלך)

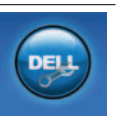

**סיוע מ-Dell**) תמיכה טכנית עם TMDellConnect, שירות לקוחות, הדרכה וערכות לימוד, עזרה מסוג "כיצד לבצע" באמצעות on Dell Call וסריקה מקוונת באמצעות PC (CheckUp

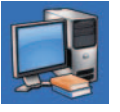

**אודות המערכת שלך** (תיעוד המערכת, מידע בנושא אחריות, מידע על המערכת, שדרוגים ואביזרים)

לקבלת מידע נוסף אודות **מרכז התמיכה של Dell** ואודות כלי התמיכה הזמינים, לחץ על הלשונית **Services) שירותים)** בכתובת .**support.dell.com**

**אם תוכנית מיועדת לגרסה קודמת של מערכת** — **Microsoft® Windows® ההפעלה**

 **Program Compatibility Wizard** את הפעל **(אשף תאימות התוכניות)**. **אשף תאימות התוכניות** מגדיר את התצורה של תוכנית כך שתופעל בסביבה דומה לסביבות שאינן מערכת .Windows Vista ההפעלה

**.** לחץ על **Start) התחל)** ← **Panel Control 1 (לוח הבקרה)**← **Programs) תוכניות)**←  **Use an older program with this בתוכנית השתמש (version of Windows ישנה יותר עם גירסה זו של Windows(**.

**.2** במסך הפתיחה, לחץ על **הבא**.

**.3** פעל בהתאם להוראות המופיעות במסך.

#### **אם אתה נתקל בבעיות תוכנה אחרות** —

- גבה את הקבצים שלך מיד.
- השתמש בתוכנית לסריקת וירוסים כדי לבדוק את הדיסק הקשיח או את התקליטורים.
- שמור וסגור את כל הקבצים הפתוחים, צא מכל התוכניות הפתוחות וכבה את המחשב דרך התפריט **Start) התחל)** .
- עיין בתיעוד התוכנה או פנה ליצרן התוכנה לקבלת מידע לפתרון בעיות:
- ודא כי התוכנית תואמת למערכת ההפעלה המותקנת במחשב.
- ודא כי המחשב עונה על דרישות החומרה המינימליות להפעלת התוכנה. לקבלת מידע, עיין בתיעוד של התוכנה.
	- ודא כי התוכנה הותקנה והוגדרה כיאות.
	- ודא שמנהלי ההתקנים אינם מתנגשים עם התוכנית.
- במקרה הצורך, הסר ולאחר מכן התקן מחדש את התוכנית.

# **נעילות ובעיות תוכנה**

**אם המחשב אינו פועל** — ודא שכבל מתאם זרם החילופין מחובר היטב למחשב ולשקע החשמל.

**אם תוכנה מפסיקה להגיב** —

סיים את פעולת התוכנה:

**.1** הקש בו-זמנית <Esc><Shift><Ctrl<.

**.2** לחץ על **Applications) יישומים)**.

**.3** בחר את התוכנה שאינה מגיבה.

**.4** לחץ על **Task End) סיים משימה)**.

**אם תוכנית קורסת שוב ושוב** — עיין בתיעוד התוכנה. במקרה הצורך, הסר ולאחר מכן התקן מחדש את התוכנית.

**הערה:** בדרך כלל, תוכנות כוללות הוראות התקנה בתיעוד או בתקליטור המצורפים אליהן.

**אם המחשב מפסיק להגיב או שמופיע מסך כחול** —

**אזהרה: אתה עלול לאבד נתונים אם אינך מצליח לבצע כיבוי של מערכת ההפעלה.**

אם אינך מצליח לקבל תגובה מהמחשב בלחיצה על מקש במקלדת או בהזזת העכבר, לחץ לחיצה ארוכה על לחצן ההפעלה למשך 8 עד 10 שניות לפחות עד לכיבוי המחשב ולאחר מכן הפעל מחדש את המחשב.

# **בעיות זיכרון**

#### **אם מופיעה הודעה על כך שאין מספיק זיכרון**—

- שמור וסגור את כל הקבצים הפתוחים וצא מכל התוכניות שבהן אינך משתמש כדי לבדוק אם הבעיה נפתרת.
- בדוק בתיעוד התוכנה מהן דרישות הזיכרון המינימליות. במידת הצורך, התקן זיכרון נוסף (עיין ב*מדריך השירות* באתר התמיכה של Dell .(**support.dell.com/manuals** בכתובת
- הכנס היטב את מודולי הזיכרון (עיין ב*מדריך השירות* באתר התמיכה של Dell בכתובת להבטיח כדי) **support.dell.com/manuals** שהמחשב מתקשר בהצלחה עם הזיכרון.

#### **אם נתקלת בבעיות זיכרון אחרות** —

- הקפד לבצע את ההנחיות להתקנת זיכרון (עיין ב*מדריך השירות* באתר התמיכה של Dell .(**support.dell.com/manuals** בכתובת
- בדוק אם מודול הזיכרון תואם למחשב שלך. המחשב תומך בזיכרון מסוג 2DDR. למידע נוסף על סוג הזיכרון הנתמך על-ידי המחשב, ראה "מפרט" בעמוד [.66](#page-16-0)
	- הפעל את תוכנית האבחון של Dell) ראה "תוכנית האבחון של Dell " בעמוד [47\)](#page-35-0).
	- הכנס היטב את מודולי הזיכרון (עיין ב*מדריך השירות* באתר התמיכה של Dell בכתובת להבטיח כדי) **support.dell.com/manuals** שהמחשב מתקשר בהצלחה עם הזיכרון.

**אם נורית ההפעלה דולקת בלבן קבוע והמחשב אינו מגיב** — ייתכן שהמחשב במצב המתנה או שהתצוגה אינה מגיבה.

- הקש על מקש במקלדת, הזז את העכבר המחובר למחשב או אצבע על משטח המגע, או לחץ על לחצן ההפעלה כדי לחזור לתפקוד רגיל.
- אם התצוגה אינה מגיבה, לחץ על לחצן ההפעלה עד לכיבוי המחשב ואז הפעל אותו שוב. אם הבעיה נמשכת, פנה אל Dell) ראה "פנייה אל Dell "בעמוד [63\)](#page-19-0).

**אם נורית ההפעלה דולקת בכתום קבוע והמחשב אינו מגיב** — ייתכן שהמחשב במצב המתנה או שהתצוגה אינה מגיבה.

• חבר את מתאם זרם החילופין כדי לספק חשמל למחשב ולטעון את הסוללה.

- הזז את העכבר המחובר למחשב או אצבע על משטח המגע, או לחץ על לחצן ההפעלה כדי לחזור לתפקוד רגיל.
- אם התצוגה אינה מגיבה, לחץ על לחצן ההפעלה עד לכיבוי המחשב ואז הפעל אותו שוב. אם הבעיה נמשכת, פנה אל Dell) ראה "פנייה אל Dell "בעמוד [63\)](#page-19-0).

**אם אתה נתקל בהפרעה שמשבשת קליטה במחשב** — אות לא רצוי גורם להפרעה על-ידי שיבוש או חסימה של אותות אחרים. מספר גורמים אפשריים להפרעות כוללים:

- כבלים מאריכים של חשמל, מקלדת ועכבר.
- התקנים רבים מדי מחוברים לאותו מפצל חשמל.
	- מספר מפצלי שקעים מחוברים לאותו שקע חשמל.

# **בעיות חשמל**

**אם נורית ההפעלה כבויה** — המחשב כבוי, במצב שינה, או שאינו מקבל חשמל.

- לחץ על לחצן ההפעלה. המחשב חוזר לתפקוד רגיל אם הוא כבוי או במצב שינה.
	- חבר מחדש את מתאם זרם חילופין למחבר החשמל במחשב ולשקע החשמל.
- אם מתאם זרם החילופין מחובר למפצל חשמל, ודא שמפצל החשמל מחובר לשקע חשמל ושהוא מופעל. נוסף על כך, עקוף באופן זמני התקנים לשמירת מתח, מפצלי חשמל וכבלי חשמל מאריכים, כדי לוודא שניתן להפעיל את המחשב כהלכה.
- ודא ששקע החשמל תקין. לשם כך חבר אליו מכשיר אחר, כגון מנורה.
- בדוק את חיבורי הכבל של מתאם זרם חילופין. אם מתאם זרם חילופין כולל נורית, ודא שהנורית במתאם זרם חילופין דולקת.

#### **אם נורית ההפעלה דולקת בלבן קבוע והמחשב אינו מגיב** — ייתכן שהמחשב כבוי, במצב שינה או שהתצוגה אינה מגיבה.

• לחץ על לחצן ההפעלה. המחשב חוזר לתפקוד רגיל אם הוא כבוי או במצב שינה.

• אם התצוגה אינה מגיבה, לחץ על לחצן ההפעלה עד לכיבוי המחשב ואז הפעל אותו שוב. אם הבעיה נמשכת, פנה אל Dell) ראה "פנייה אל Dell "בעמוד [63\)](#page-19-0).

# **בעיות רשת**

#### **חיבורים אלחוטיים**

#### **אם חיבור הרשת האלחוטית אובד** —

הנתב האלחוטי אינו מקוון או שאפשרות האלחוט במחשב הושבתה.

- בדוק את הנתב האלחוטי כדי לוודא שהוא מופעל ומחובר למקור הנתונים שלך (מודם כבלים או רכזת רשת).
- ייתכן שהפרעה כלשהי חוסמת את החיבור האלחוטי שלך או מפריעה לו. נסה לקרב את המחשב לנתב האלחוטי.
- צור מחדש את החיבור לנתב האלחוטי:
- א. ודא שתקשורת אלחוטית מאופשרת במחשב (ראה "אפשור או נטרול תקשורת אלחוטית" בעמוד [10](#page-72-0)).
	- ב. שמור וסגור את כל הקבצים הפתוחים וצא מכל התוכניות הפתוחות.
- ג. לחץ על **Start) התחל)** ← **To Connect (התחבר אל)**.
	- ד. בצע את ההוראות המופיעות על המסך כדי להשלים את תהליך ההגדרה.

#### **חיבורים קוויים**

**אם חיבור הרשת אובד** — כבל הרשת רופף או פגום. בדוק את הכבל כדי לוודא שהוא מחובר ולא פגום.

# **קודי צפצוף**

במהלך ההפעלה, המחשב עשוי להשמיע סדרת צפצופים אם לא ניתן להציג במסך שגיאות או בעיות. קודי הצפצוף החוזרים הבאים עוזרים לך לפתור בעיות במחשב.

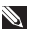

**הערה:** להחלפת חלקים, עיין ב*מדריך השירות* שבאתר התמיכה של Dell בכתובת **.support.dell.com/manuals**

**שני צפצופים** — *לא זוהה זיכרון/RAM*

- הסדר את מודולי הזיכרון, התקן מחדש מודול אחד והפעל מחדש את המחשב. אם המחשב עולה בצורה תקינה, התקן מחדש מודול נוסף. המשך עד לזיהוי מודול פגום, או עד להתקנת כל המודולים ללא שגיאה.
- אם עומדים לרשותך מודולי זיכרון תקינים מאותו סוג, התקן אותם במחשב שלך.
- אם הבעיה נמשכת, פנה אל Dell) ראה "פנייה אל Dell "בעמוד [63\)](#page-19-0).

**שלושה צפצופים** — *כשל אפשרי בלוח אם - שגיאת ערכת שבבים.*

פנה אל Dell) ראה "פנייה אל Dell "בעמוד [63](#page-19-0)).

**ארבעה צפצופים** — *כשל זיכרון/RAM*

- ודא שלא קיימות דרישות מיוחדות למיקום של מודול/מחבר זיכרון (עיין ב*מדריך השירות* באתר התמיכה של Dell בכתובת .(**support.dell.com/manuals**
	- ודא שמודולי הזיכרון שאתה מתקין תואמים למחשב.
	- למידע נוסף על סוג הזיכרון הנתמך על-ידי המחשב, ראה "מפרט" בעמוד.[66](#page-16-0)
- אם הבעיה נמשכת, פנה אל Dell) ראה "פנייה אל Dell "בעמוד [63\)](#page-19-0).

**שישה צפצופים** — *כשל בווידיאו BIOS*

החלף את כרטיס המסך

- **שבעה צפצופים** *כשל ביחידת העיבוד המרכזית*
	- החלף את יחידת העיבוד המרכזית (CPU(.
		- **שמונה צפצופים** *כשל תצוגה*

החלף את הצג.

# **פתרון בעיות**

סעיף זה מספק מידע אודות פתרון בעיות במחשב שלך. אם אין באפשרותך לפתור את הבעיה באמצעות ההנחיות הבאות, ראה "שימוש בכלי תמיכה" בעמוד [45](#page-37-0) או "פנייה אל Dell " בעמוד.[63](#page-19-0)

**אזהרה: רק אנשי שירות מוסמכים רשאים להסיר את מכסה המחשב. עיין במדריך השירות שבאתר התמיכה של Dell בכתובת לקבלת support.dell.com/manuals הנחיות שירות מתקדמות.**

#### **העברת מידע למחשב חדש**

**.** לחץ על **Start) התחל)** ← **Panel Control 1 System and Maintenance** ←**(בקרה לוח( (מערכת ותחזוקה)**← **Center Welcome Transfer files and** ←**(פתיחה מסך(** .**settings**

אם מופיע חלון **Control Account User (בקרת חשבון משתמש)**, לחץ על **Continue (המשך)**.

**.** מלא את ההוראות באשף **Easy Windows 2 Transfer) העברה נוחה של Windows(**.

#### **גיבוי הנתונים**

מומלץ שתגבה מעת לעת קבצים ותיקיות במחשב. כדי לגבות קבצים:

**.** לחץ על **Start) התחל)** ← **Control 1 System and Maintenance** ←**Panel (מערכת ותחזוקה)**← **and Backup Center Restore) מרכז הגיבוי והשחזור)**← **files Backup) גיבוי קבצים).** אם מופיע חלון **Control Account User (בקרת חשבון משתמש)**, לחץ על **Continue** 

**(המשך)**.

**הערה:** חלק ממהדורות Vista Windows נותנות אפשרות לגבות את המחשב.

**.** מלא אחר הוראות אשף **Files up Back 2) גיבוי קבצים)**.

#### **התאמה אישית של שולחן העבודה**

באפשרותך להתאים אישית את שולחן העבודה כדי לשנות את המראה, הרזולוציה, הטפט, שומר המסך ועוד על-ידי גישה לחלון **Personalize אישית התאם (appearance and sounds מראה וצלילים)**.

כדי לגשת לחלון **Properties Display) מאפייני תצוגה)**:

- **.1** לחץ באמצעות לחצן העכבר הימני במקום ריק בשולחן העבודה.
- **.2** לחץ על **Personalize) התאם אישית)**, כדי לפתוח את החלון **appearance Personalize sounds and) התאם אישית מראה וצלילים)** וכדי ללמוד עוד אודות אפשרויות התאמה אישית.

#### **התאמה אישית של הגדרות צריכת האנרגיה**

באפשרותך להשתמש באפשרויות צריכת החשמל במערכת ההפעלה שלך כדי להגדיר את התצורה של הגדרות צריכת החשמל במחשב. מערכת מספקת Microsoft® Windows Vista® ההפעלה שלוש אפשרויות כברירת מחדל:

- **Balanced) מאוזן)** מציעה ביצועים מלאים בעת הצורך וחיסכון בחשמל בזמן חוסר פעילות.
- **saver Power) חיסכון בחשמל)** חוסכת חשמל במחשב על-ידי הפחתת ביצועי המערכת כדי להשיג ניצול מרבי של חיי המחשב ועל-ידי הפחתה של כמות האנרגיה שצורך המחשב במהלך חייו.
- **performance High) ביצועים גבוהים)** מספקת את רמת ביצועי המערכת הגבוהה ביותר במחשב, על-ידי התאמת מהירות המעבד לפעילות שלך ועל-ידי מיטוב ביצועי המערכת.

# **תכונות התוכנה**

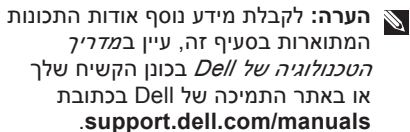

#### **פרודוקטיביות ותקשורת**

באפשרותך להשתמש במחשב שלך כדי ליצור מצגות, חוברות, כרטיסי ברכה, עלונים וגיליונות אלקטרוניים. כמו כן, באפשרותך לערוך ולהציג תמונות ותצלומים דיגיטליים. בדוק בהזמנת הרכש שלך אילו תוכנות מותקנות במחשב שלך.

לאחר ההתחברות לאינטרנט, באפשרותך לגשת לאתרי אינטרנט, להגדיר חשבון דואר אלקטרוני, להעלות ולהוריד קבצים ועוד.

#### **בידור ומולטימדיה**

באפשרותך להשתמש במחשב כדי לצפות בווידאו, לשחק במשחקים, ליצור תקליטורים ו-DVD משלך, להאזין למוזיקה ולתחנות רדיו באינטרנט.

באפשרותך להוריד ולהעתיק קובצי תמונות ווידאו מהתקנים ניידים, כגון מצלמות דיגיטליות וטלפונים סלולריים. יישומי תוכנה אופציונליים מאפשרים לך לארגן וליצור קובצי מוזיקה ווידאו שאותם ניתן להקליט על-גבי תקליטור, לשמור במוצרים ניידים כגון נגני 3MP והתקני כף יד לבידור, או להפעיל ולהציג ישירות במכשירי טלוויזיה, מקרנים וציוד קולנוע ביתי המחוברים למחשב.

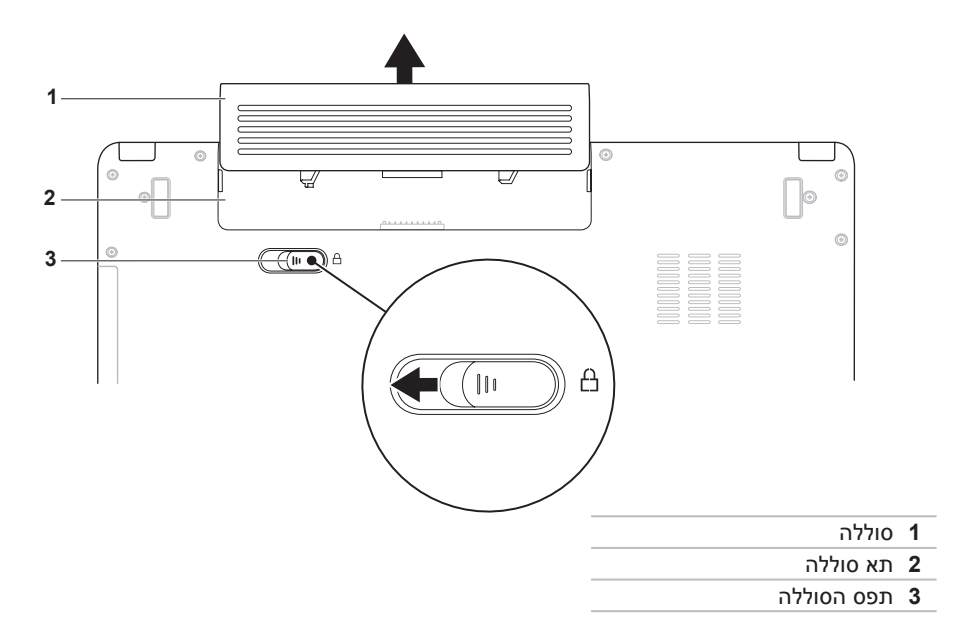

# **הסרה והחלפה של הסוללה**

**אזהרה: לפני שמתחילים לבצע הליך כלשהו בסעיף זה, יש לעקוב אחר הוראות הבטיחות שסופקו עם המחשב.**

**אזהרה: שימוש בסוללה לא תואמת עלול לגרום לשריפה או להתפוצצות. במחשב זה יש להשתמש בסוללה שנרכשה מ-Dell בלבד. אין להשתמש בסוללות ממחשבים אחרים.**

**אזהרה: לפני הסרת הסוללה, כבה את המחשב והסר את הכבלים החיצוניים (לרבות מתאם זרם חילופין ).**

כדי להסיר את הסוללה:

**.1** כבה את המחשב והפוך אותו.

**.2** הסט את תפס הסוללה למצב פתוח עד שהוא נכנס למקומו בנקישה.

**.3** החלק את הסוללה החוצה.

כדי להחליף סוללה:

החלק את הסוללה לתוך תא הסוללה, עד שתיכנס למקומה בנקישה.

- **1 מיקרופון שמאלי של המערך הדיגיטלי (אופציונלי)** משתלב עם המיקרופון הימני של המערך הדיגיטלי כדי לספק צליל באיכות גבוהה לשיחות ווידאו ולהקלטת קול.
	- **2 מחוון פעילות מצלמה (אופציונלי)** מציין מתי המצלמה מופעלת ומתי היא כבויה. בהתאם לאפשרויות שבחרת בעת רכישת המחשב, המחשב עשוי לכלול או שלא לכלול מצלמה.
- **3 מצלמה (אופציונלי)** מצלמה מובנית ללכידת וידאו ולקיום שיחות ועידה וצ'אט. בהתאם לאפשרויות שבחרת בעת רכישת המחשב, המחשב עשוי לכלול או שלא לכלול מצלמה.
	- **4 מיקרופון ימני של המערך הדיגיטלי (אופציונלי)** משתלב עם המיקרופון השמאלי של המערך הדיגיטלי כדי לספק צליל באיכות גבוהה לשיחות ווידאו ולהקלטת קול.
- **5 תצוגה** התצוגה שלך עשויה להשתנות בהתאם לאפשרויות שבחרת בעת רכישת המחשב. לקבלת מידע נוסף אודות תצוגות עיין ב*מדריך הטכנולוגיה של Dell* .

לוח התצוגה כולל מצלמה אופציונלית ומיקרופונים דיגיטליים כפולים נלווים. **תכונות תצוגה**

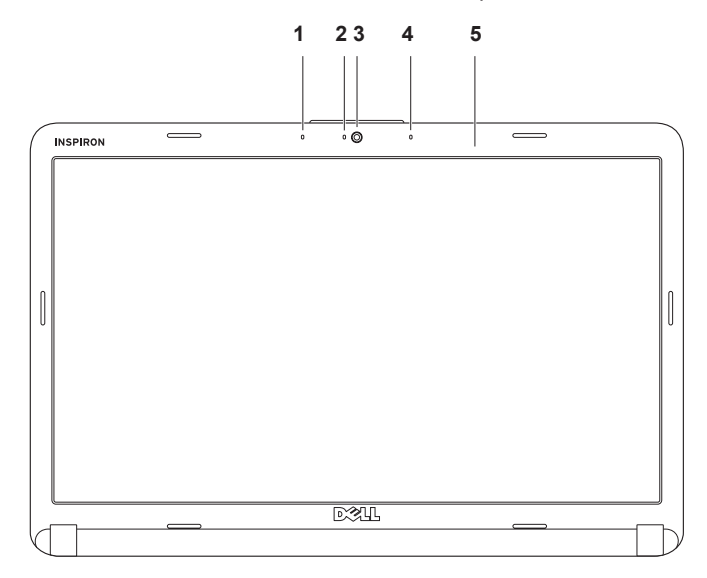

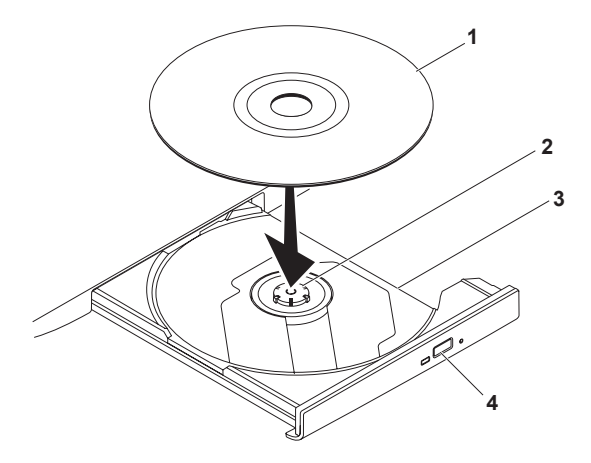

- **1** תקליטור
- **2** ציר הכונן
- **3** מגש כונן אופטי
	- **4** לחצן הוצאה

## **שימוש בכונן האופטי**

**התראה: בעת פתיחה או סגירה של מגש התקליטורים, אל תלחץ עליו כלפי מטה. כאשר הכונן אינו בשימוש, השאר את המגש סגור.** 

**התראה: אל תזיז את המחשב בעת הפעלה של תקליטור.** 

הכונן האופטי מפעיל או צורב תקליטורים ו- DVD. ודא שהצד המודפס או הכתוב פונה כלפי מעלה כאשר אתה מניח תקליטורים במגש הכונן האופטי.

**.1** לחץ על לחצן ההוצאה בכונן האופטי.

**.2** משוך החוצה את מגש הכונן האופטי.

**.3** הנח את התקליטור במרכז המגש עם התווית כלפי מעלה ולחץ אותו על הציר.

**.4** דחף חזרה את המגש לתוך הכונן.

**First Key Function) מקש פונקציה ראשון)/Key Function) מקש פונקציה)** – הקש על כל מקש פונקציה כדי לבצע את הפעולה המשויכת לו. למקש המולטימדיה, הקש <Fn < + מקש המולטימדיה הדרוש.

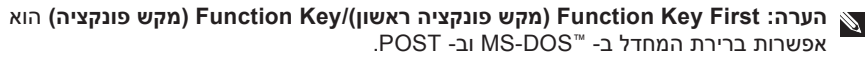

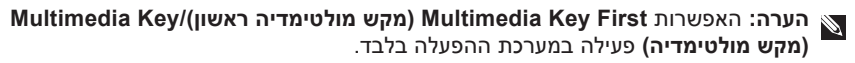

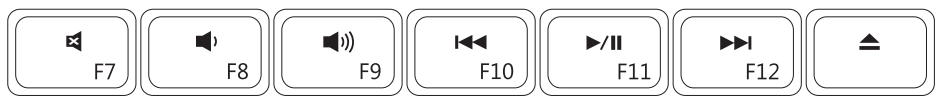

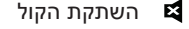

- **הפעלה או השהייה (**∎
- הפחתת עוצמת הקול הפעלת הרצועה הבאה או הפרק הבא
	- הגברת עוצמת הקול הוצאת התקליטור מהכונן האופטי
- $\blacksquare$ 
	- $\blacktriangleleft$ 
		- הפעלת הרצועה הקודמת או הפרק הקודם**KK**

מקשי בקרת המדיה נמצאים על המקלדת. **מקשי בקרת מדיה**

לשימוש במקשי בקרת המדיה, הקש על המקש הדרוש. באפשרותך להשתמש בהגדרת **Key Function Behavior) התנהגות מקש הפונקציה)** ב**תוכנית השירות להגדרת המערכת** (BIOS (או ב**מרכז הניידות של Windows** כדי לקבוע את תצורת מקשי בקרת המדיה.

## **תוכנית השירות להגדרת המערכת (BIOS– (**

- **.1** הקש על <2F <ישירות במהלך POST) בדיקה עצמית בהפעלה) כדי לגשת לתוכנית השירות להגדרת המערכת (BIOS(.
- **.2** היכנס לתוכנית השירות להגדרת המערכת (BIOS(, וב-**Behavior Key Function) התנהגות מקש הפונקציה)**, בחר **First Key Function) מקש פונקציה ראשון)** או **First Key Multimedia) מקש מולטימדיה ראשון)**.

### **מרכז הניידות של Windows –**

- **.1** הקש על המקשים < > <X <כדי להפעיל את מרכז הניידות של Windows.
- **.2** ב-**Row Key Function) שורת מקש הפונקציה)**, בחר **Key Function) מקש פונקציה)** או **Key Multimedia) מקש מולטימדיה)**.

**First Key Multimedia) מקש מולטימדיה ראשון)/Key Multimedia) מקש מולטימדיה)** – זו תהיה אפשרות ברירת המחדל. הקש על כל מקש מולטידמיה כדי לבצע את הפעולה המשויכת לו. למקש הפונקציה, הקש <Fn> + מקש הפונקציה, הקש

#### **זום**

מאפשר לך להגדיל או להקטין את ההגדלה של תוכן המסך. מאפיין זום כולל:

**זום באצבע אחת** – מאפשר לך להגדיל או להקטין.

כדי להגדיל:

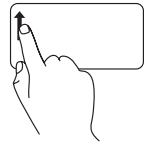

הזז את האצבע כלפי מעלה באזור הזום (הצד השמאלי הקיצוני של משטח המגע) כדי להגדיל.

**צביטה** – מאפשר לך להגדיל או להקטין על ידי הרחקת שתי אצבעות או קירובן על משטח המגע.

כדי להגדיל:

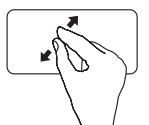

הרחק את שתי האצבעות זו מזו כדי להגדיל את תצוגת החלון הפעיל.

כדי להקטין:

קרב את שתי אצבעותיך זו לזו כדי להקטין את תצוגת החלון הפעיל.

כדי להקטין:

הזז את האצבע כלפי מטה באזור הזום (הצד השמאלי הקיצוני של משטח המגע) כדי להקטין

## **מחוות משטח מגע**

**גלילה**

מאפשרת לך לגלול בתוכן. מאפיין הגלילה כולל:

**גלילה מסורתית** – מאפשר גלילה למעלה ולמטה או ימינה ושמאלה.

כדי לגלול למעלה ולמטה:

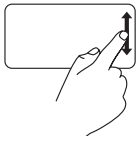

הזז אצבע למעלה או למטה באזור הגלילה האנכי (הצד הימני הקיצוני של משטח המגע) כדי לגלול מעלה או מטה בחלון הפעיל.

כדי לגלול ימינה ושמאלה:

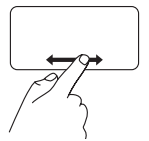

הזז אצבע באזור הגלילה האופקי (החלק התחתון הקיצוני של משטח המגע) כדי לגלול ימינה או שמאלה בחלון הפעיל.

<span id="page-58-0"></span>**גלילה מעגלית** – מאפשר גלילה למעלה ולמטה או ימינה ושמאלה.

כדי לגלול למעלה ולמטה:

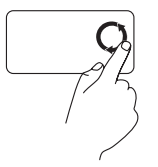

הזז אצבע למעלה או למטה באזור הגלילה האנכי (הצד הימני הקיצוני של משטח המגע) במעגל בכיוון השעון כדי לגלול למעלה ונגד כיוון השעון כדי לגלול למטה.

כדי לגלול ימינה ושמאלה:

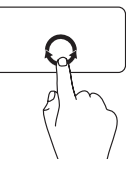

הזז אצבע באזור הגלילה האופקי (החלק התחתון הקיצוני של משטח המגע) במעגל בכיוון השעון כדי לגלול ימינה ונגד כיוון השעון כדי לגלול שמאלה.

- **1 מקלדת** מקשי בקרת המדיה ממוקמים על-גבי המקלדת. מקשים אלה שולטים בהפעלה של מדיה. לקבלת מידע נוסף אודות המקלדת, עיין ב-*Guide Technology Dell) מדריך הטכנולוגיה של Dell(* שבכונן הקשיח שלך או באתר התמיכה של Dell שבכתובת **manuals/com.dell.support**.
	- **2 לחצני משטח מגע** מספקים פונקציות של לחיצה ימנית ולחיצה שמאלית בדומה לעכבר.
- **3 משטח מגע** מספק את הפונקציונליות של עכבר להזזת הסמן, גרירה או הזזה של פריטים נבחרים ולחיצה שמאלית באמצעות הקשה על המשטח. הוא תומך במאפייני **גלילה** ו**זום**. למידע נוסף, ראה "מחוות משטח מגע" בעמוד .[24](#page-58-0)

# **תכונות של בסיס המחשב**

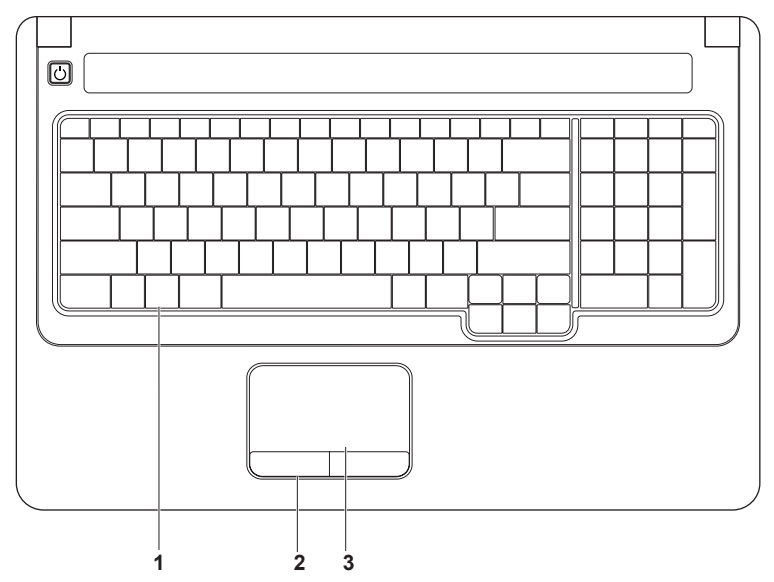

**שימוש במחשב הנייד Inspiron** 

- **3 מחבר יציאת שמע/ אוזניות** לחיבור זוג אוזניות אחד, או לשליחת שמע לרמקול עם אספקת חשמל או למערכת שמע.
	- **4 מחבר כניסת שמע/ מיקרופון** מתחבר למיקרופון או לאות קלט לשימוש עם תוכנות שמע.

#### **5** SD/MMC - MS/Pro 5

**קורא כרטיסי מדיה 7 ב- 1** – מספק דרך מהירה ונוחה להצגה ושיתוף של תמונות דיגיטליות, מוזיקה, קטעי וידאו ומסמכים המאוחסנים בכרטיסי הזיכרון הדיגיטליים הבאים:

- ( SD) Secure Digital זיכרון כרטיס
- ( SDHC) Secure Digital High Capacity כרטיס
	- ( MMC/MMC+ ) Multi Media Card כרטיס
		- Memory Stick •
		- Memory Stick PRO •
	- (H גרטיס xD-Picture Card (סוג H)

**הערה:** המחשב מסופק עם כרטיס פלסטיק ריק המותקן בחריץ של כרטיס המדיה. כרטיסים ריקים מגנים על החריצים מפני אבק וחלקיקים אחרים. שמור את הכרטיס הריק לשימוש למקרה ששום כרטיס מדיה אינו מותקן בחריץ; ייתכן שכרטיסים ריקים ממחשבים אחרים לא יתאימו למחשב שלך. **1 נורית מצב הפעלה/סוללה** – הנורית מציינת את המצבים הבאים כאשר מסופק לה חשמל באמצעות מתאם זרם חילופין או סוללה.

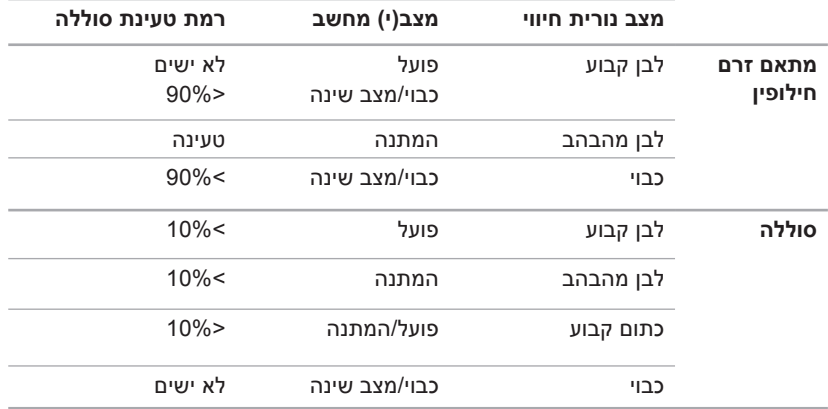

**הערה:** הסוללה נטענת כאשר המחשב מקבל חשמל ממתאם זרם חילופין.

**2 מיקרופון אנלוגי** – אם אין ברשותך מצלמה מובנית אופציונלית עם מיקרופונים כפולים, מיקרופון יחיד זה משמש לשיחות ועידה ולצ'אט.

## **תכונות בחזית**

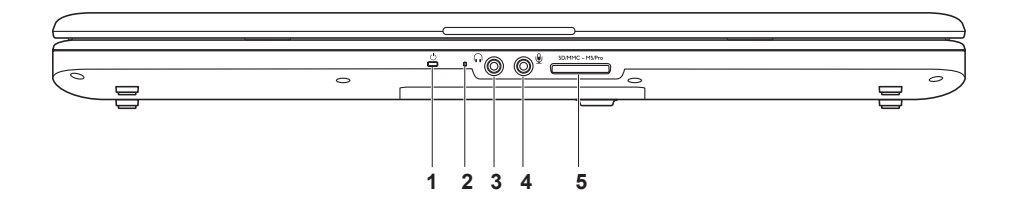

**1 חריץ כבל אבטחה** – מאפשר חיבור למחשב של כבל אבטחה מסחרי.

**הערה:** לפני רכישת כבל אבטחה, ודא שהוא יכול לפעול עם חריץ כבל האבטחה שבמחשב.

- **2 מחבר מתאם זרם חילופין** מתחבר למתאם זרם חילופין כדי לספק חשמל למחשב ולטעון את הסוללה.
	- **3 מחבר VGA** מתחבר לצג או למקרן.
- **4 מחבר רשת** מחבר את המחשב לרשת או להתקן פס רחב באם אתה מתשתמש ברשת קווית.
	- **5 מחברי 2.0 USB)2 (**מתחבר להתקני USB , כגון עכבר, מקלדת, מדפסת, כונן חיצוני או נגן 3MP .

**שימוש במחשב הנייד Inspiron** 

# **תכונות בצד שמאל**

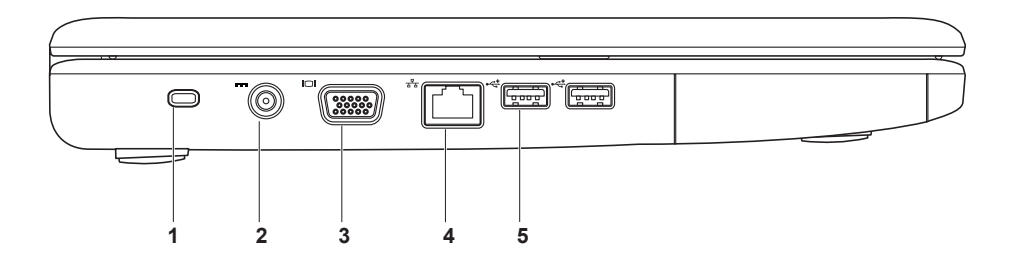

**1 חריץ ExpressCard** – תומך ב-ExpressCard ברוחב 34/54 מ"מ. המחשב משווק עם תותב פלסטיק מותקן בחריץ.

**הערה:** כרטיסים ריקים מגנים על החריצים מפני אבק וחלקיקים אחרים. שמור את הכרטיס הריק לשימוש למקרה ששום כרטיס ExpressCard אינו מותקן בחריץ. ייתכן שכרטיסים ריקים ממחשבים אחרים לא יתאימו למחשב שלך.

- **2 כונן אופטי** מפעיל או צורב תקליטורים ו- DVD. ודא שהצד המודפס או הכתוב פונה כלפי מעלה כאשר אתה מניח תקליטורים במגש הכונן האופטי.
	- **3 לחצן הוצאה** לחיצה עליו פותחת או סוגרת את מגש הכונן האופטי.

**4 מחבר 2.0 USB** – מתחבר להתקני USB , כגון עכבר, מקלדת, מדפסת, כונן חיצוני או נגן 3MP .

# **שימוש במחשב הנייד Inspiron**

סעיף זה מספק מידע אודות התכונות הזמינות במחשב הנייד Inspiron שברשותך.

## **תכונות בצד ימין**

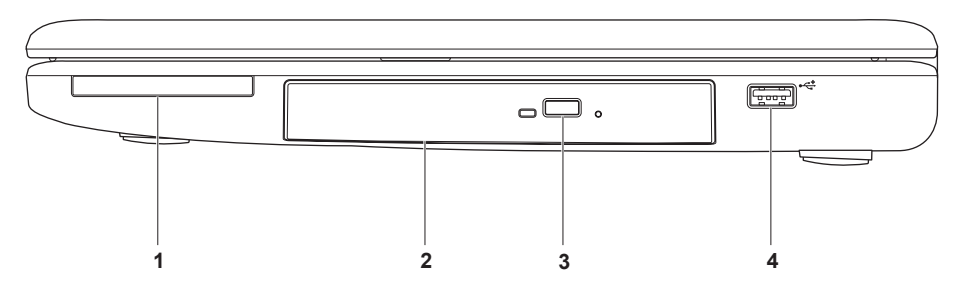

#### **הגדרת חיבור האינטרנט**

ISP) ספקי שירותי אינטרנט) וההצעות שלהם עשויות להשתנות ממדינה למדינה. צור קשר עם ספק שירות האינטרנט שלך לקבלת מידע על הצעות הזמינות במדינה שלך.

אם אינך מצליח להתחבר לאינטרנט אך התחברת בעבר בהצלחה, ייתכן שיש בעיה אצל ספק השירות. פנה אל ספק שירות האינטרנט וברר מהו מצב השירות, או נסה להתחבר שוב מאוחר יותר.

הכן את המידע מספק השירות בהישג יד. אם אין לך  **Connect to the Internet** האשף ,שירות ספק **(התחברות לאינטרנט)** יכול לסייע לך להשיג אחד.

- **.1** שמור וסגור את כל הקבצים הפתוחים וצא מכל התוכניות הפתוחות.
- **הערה:** ההנחיות הבאות מתאימות לתצוגת ברירת המחדל של Windows ועשויות שלא להתאים אם קבעת את תצוגת המחשב .Windows Classic לתצוגת
- **.** לחץ על **Start) התחל)** ← **Panel Control 2 (לוח הבקרה)**.
- **.** לחץ על **Internet and Network 3) רשת Network and Sharing Center** ←**(ואינטרנט Set up a connection or** ←**(ושיתוף רשת מרכז( network) הגדרת חיבור או רשת)**← **to Connect Internet the) התחברות לאינטרנט)**.

**התחברות (Connect to the Internet** החלון **לאינטרנט)** מופיע.

- **הערה:** אם אינך יודע באיזה סוג חיבור לבחור, לחץ על **choose me Help) עזור לי לבחור)** או פנה אל ספק שירות האינטרנט.
- **.4** מלא אחר ההוראות על המסך והשתמש בפרטי ההגדרות שסיפק לך ספק השירות כדי להשלים את ההגדרה.

# **התחבר לאינטרנט (אופציונלי)**

כדי להתחבר לאינטרנט, נדרש מודם או חיבור רשת חיצוני וכן ספק שירותי אינטרנט ( ISP( .

אם הזמנתך המקורית אינה כוללת מודם USB חיצוני או מתאם WLAN, תוכל לרכוש אותם באתר .**www.dell.com** בכתובת Dell של האינטרנט

### **הגדרת חיבור קווי**

- אם אתה משתמש בהתקשרות בחיוג, חבר את קו הטלפון למודם USB החיצוני (אופציונלי) ולשקע הטלפון בקיר, לפני הגדרת החיבור לאינטרנט.
- אם אתה משתמש בחיבור מודם DSL או כבלים/ לוויין, פנה לספק השירות או לחברת הטלפון הסלולרי לקבלת הוראות התקנה.

## **הגדרת חיבור אלחוטי**

לפני שתוכל להשתמש בחיבור אינטרנט אלחוטי, עליך להתחבר אל הנתב האלחוטי.

- **.1** ודא שתקשורת אלחוטית מאופשרת במחשב (ראה "אפשור או נטרול תקשורת אלחוטית" בעמוד [10\)](#page-72-0).
- **.2** שמור וסגור את כל הקבצים הפתוחים וצא מכל התוכניות הפתוחות.
- **.** לחץ על **Start) התחל)** ← **To Connect 3 (התחבר אל)**.
	- **.4** בצע את ההוראות המופיעות על-גבי המסך כדי להשלים את ההגדרה.

#### **כדי לאפשר תקשורת אלחוטית:**

**.1** ודא שהמחשב מופעל.

**.2** הקש על מקש אלחוט על המקלדת. יוצג אישור של הבחירה שלך על-גבי המסך.

תקשורת אלחוטית מאופשרת

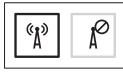

תקשורת אלחוטית מנוטרלת

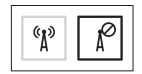

**כדי לנטרל תקשורת אלחוטית:**

הקש שוב על מקש אלחוט שעל המקלדת כדי לכבות את כל התקני הרדיו.

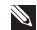

**הערה:** מפתח האלחוט מאפשר לך לכבות במהירות את כל התקני הרדיו האלחוטיים שלך (WiFi- ו-WiFi), בדומה למצב שבו אתה נדרש להשבית את כל התקני הרדיו האלחוטיים במהלך טיסה.
### **אפשר או נטרל תקשורת אלחוטית (אופציונלי)**

<span id="page-72-0"></span>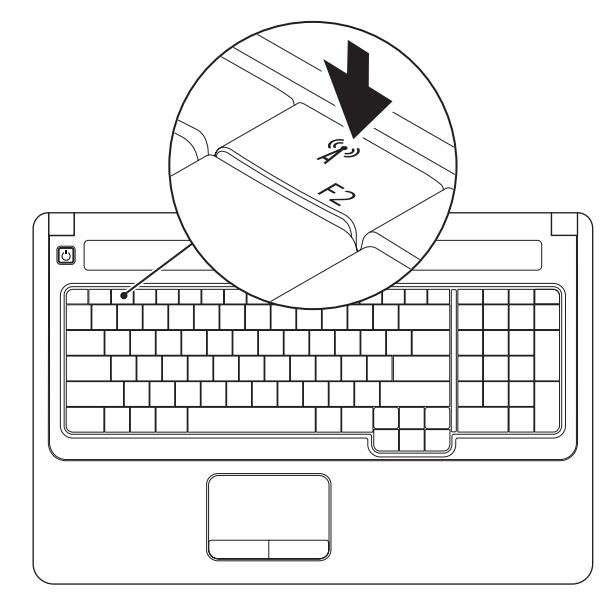

<span id="page-73-0"></span>מחשב Dell שברשותך מוגדר מראש עם RVista Windows. להתקנת Vista Windows בפעם הראשונה, **הגדר את Vista Windows** בצע את ההוראות המופיעות על-גבי המסך. חובה לבצע שלבים אלה והם עשויים להימשך עד 15 דקות. מסכי ההתקנה של Vista Windows ינחו אותך לאורך מספר הליכים, לרבות הסכמה לתנאי הרישיון, הגדרת ההעדפות והגדרה של חיבור אינטרנט.

**שים לב: אין להפריע לתהליך ההתקנה של מערכת ההפעלה. הפרעה עלולה לגרום לכך שהמחשב יהפוך לבלתי שמיש ויהיה עליך להתקין מחדש את מערכת ההפעלה.**

### **לחץ על לחצן ההפעלה**

<span id="page-74-0"></span>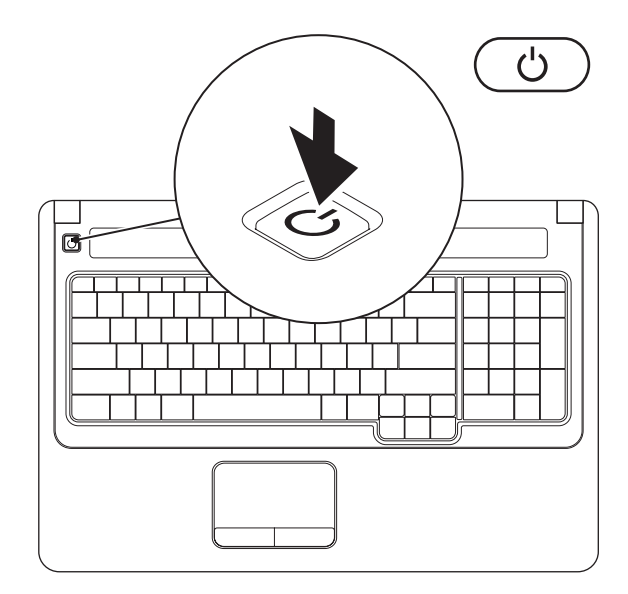

## כדי להשתמש בחיבור רשת קווית, חבל את כבל הרשת. **חבר את כבל הרשת (אופציונלי)**

<span id="page-75-0"></span>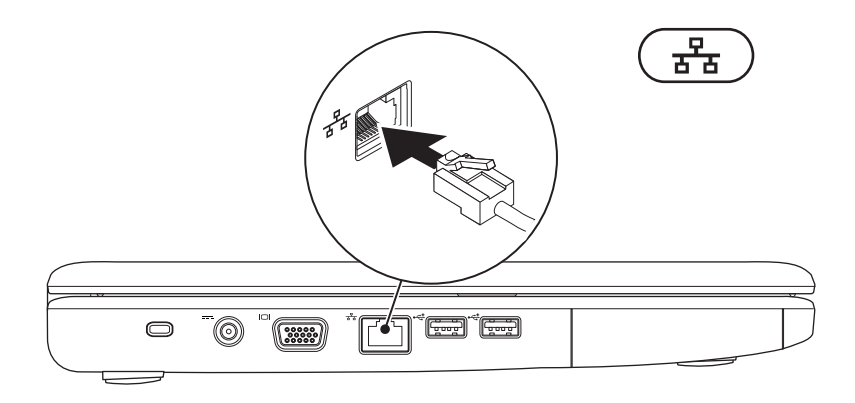

#### **חבר את מתאם זרם החילופין**

<span id="page-76-0"></span>חבר את מתאם זרם החילופין למחשב ולאחר מכן חבר אותו לשקע חשמל בקיר או למכשיר הגנה מפני נחשולי מתח.

**אזהרה: מתאם זרם החילופין מתאים לסוגים שונים של שקעי חשמל ברחבי העולם. עם זאת, במדינות שונות ישנם מחברי חשמל ומעבירי חשמל שונים. שימוש בכבל לא תואם או חיבור לא נכון של הכבל למפצל או לשקע חשמל עלולים לגרום לשריפה או נזק בלתי הפיך למחשב.**

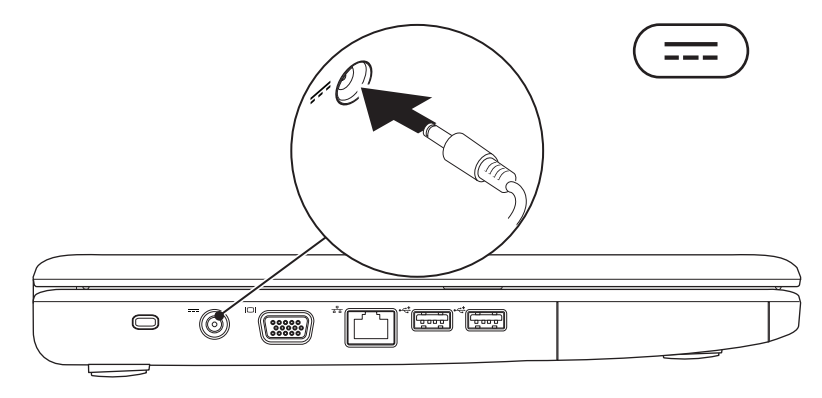

## **התקנת המחשב הנייד של TMInspiron**

סעיף זה מספק מידע אודות התקנה של המחשב הנייד Inspiron.

#### **לפני התקנת המחשב**

בעת מיקום המחשב, ודא שאתה מאפשר גישה קלה למקור חשמל, אוורור מתאים ומשטח ישר שעליו יונח המחשב.

הגבלת זרימת האוויר באזור המחשב הנייד Inspiron עלולה לגרום לו להתחמם יתר על המידה. כדי למנוע התחממות יתר, הקפד להשאיר מרווח של לפחות 10.2 ס"מ (4 אינץ') בצדו האחורי של המחשב ומרווח של לפחות 5.1 ס"מ (2 אינץ') בכל הצדדים האחרים. לעולם אל תמקם את המחשב בחלל סגור, כגון ארון או מגירה, כאשר הוא מופעל.

<span id="page-77-0"></span>**אזהרה אין לחסום את פתחי האוורור, להכניס לתוכם חפצים או לאפשר לאבק להצטבר בהם. כאשר מחשב TMDell פועל, אין לאחסנו בסביבה ללא זרימת אוויר נאותה, כגון מזוודה סגורה. הגבלת זרימת האוויר עלולה להזיק למחשב או לגרום לשריפה. המחשב מפעיל את המאוורר כאשר הוא מתחמם. רעש מהמאוורר הוא תופעה תקינה אשר אינה מצביעה על בעיה במאוורר או במחשב.**

**שים לב: הנחה או הערמה של חפצים כבדים או חדים על המחשב עלולה לגרום נזק בלתי הפיך למחשב.**

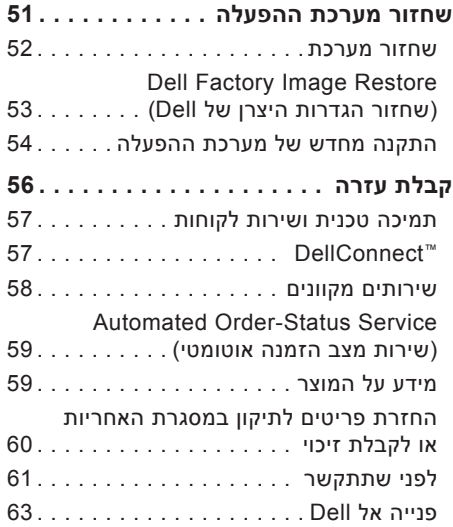

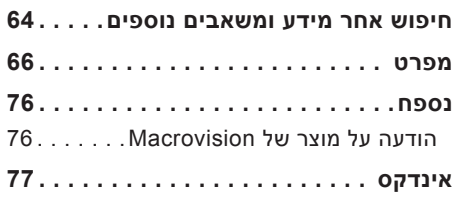

## **תוכן**

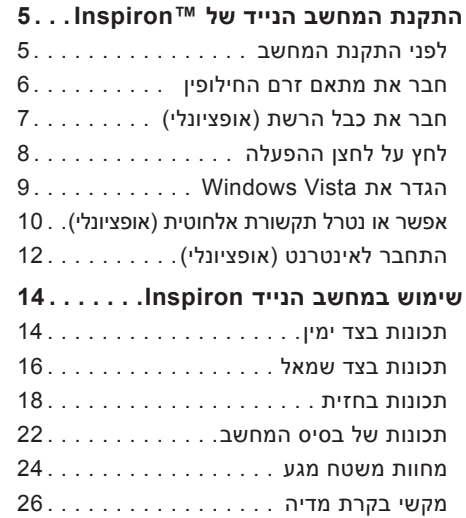

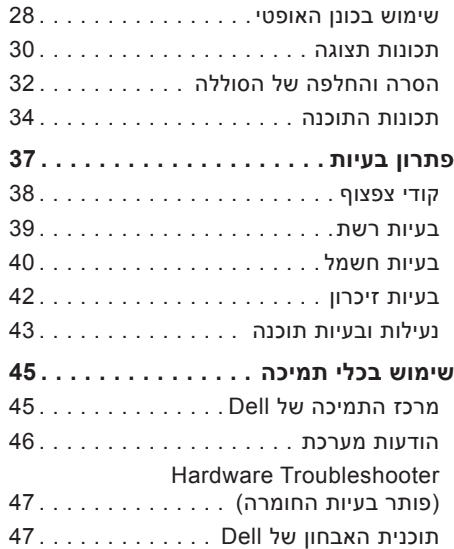

**הערה:** "הערה" מציינת מידע חשוב המסייע לך להשתמש במחשב ביתר יעילות. **הערות, התראות ואזהרות**

**התראה: הודעת "התראה" מציינת נזק אפשרי לחומרה או אובדן נתונים, ומסביר כיצד ניתן למנוע את הבעיה.**

**זהירות: הודעת "זהירות" מציינת אפשרות של נזק לרכוש, פגיעה גופנית או מוות.**

אם רכשת מחשב Series n™ Dell, כל התייחסות במסמך זה למערכות ההפעלה RWindows® Microsoft אינה ישימה.

#### **המידע במסמך זה עשוי להשתנות ללא הודעה מוקדמת.**

#### **.Inc Dell 2009 © כל הזכויות שמורות.**

 $\mathcal{L}=\mathcal{L}$  , we can also the set of the set of the set of the set of the set of the set of the set of the set of the set of the set of the set of the set of the set of the set of the set of the set of the set of the s

חל איסור על העתקה של חומרים אלו, בכל דרך שהיא, ללא קבלת רשות בכתב מאת .Inc Dell.

סימנים מסחריים המופיעים במסמך זה: *Dell*, הלוגו של *HERE IS YOURS*, *DELL, Call On Dell,* וכן *DellConnect* הם סימנים מסחריים של *Celeron* ,*Intel*; .Inc Dell, ו- *Pentium* הם סימנים מסחריים רשומים ו- Core הוא סימן מסחרי של Corporation Intel בארה"ב ובארצות אחרות; לוגו לחצן התחלה של *DOS-MS ,Vista Windows* ,*Windows* ,*Microsoft,* ו- Vista Windows הם סימנים מסחריים או סימנים מסחריים רשומים של Corporation Microsoft בארה"ב ו/או בארצות אחרות; Blu-ray Disc של מסחרי סימן הוא Advanced Micro Devices, Inc; *Blu-ray Disc* של מסחרי סימן הוא ATI Radeon Association; *Bluetooth* הוא סימן מסחרי רשום הנמצא בבעלות Inc ,SIG Bluetooth. ומשמש את Dell ברישיון.

סימנים מסחריים ושמות מסחריים אחרים המוזכרים במסמך זה מתייחסים לישויות הטוענות לבעלות על אותם סימנים ושמות או למוצרים שלהן..Inc Dell מתנערת מכל עניין קנייני בסימנים מסחריים ובשמות מסחריים, למעט הסימנים והשמות שלה עצמה.

**A01 מהדורה P/N MHNFN 2009 יולי**

# **INSPIRON ™**

**מדריך התקנה**

P04E001 תקינה סוג P04E דגם

# **INSPIRON™**

#### **מדריך התקנה**

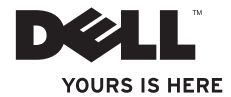